## 第4回九州放射線技師学術大会 PC担当マニュアル(2009.10.21)

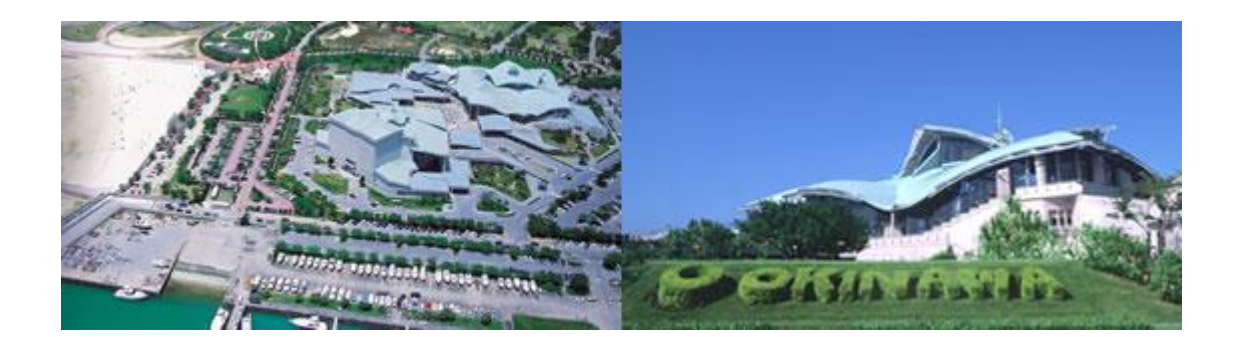

● 2009/11/21~22 沖縄コンベンションセンター

Name:

## 発表形式について

- 発表形式は発表者のプレゼンテーション作成環境と投影環境の違いに起因する トラブル(PCの機種依存性の問題、文字化け、ソフトのバージョン違いや動画コー デック関連)を回避するため、発表者のPC持込による形式を採用しております。
- 発表者側の準備に関するトラブル(PCの故障、ケーブル等の持ち込み忘れ)に関 しては、予備として発表データをメデイアにて持って来るようにしてあります。 実際にトラブル発生した場合、各会場とも予備のPCを用意しているので該当する 場合はメデイアと予備のPCを用いての対応としています。

注:予備PCの対応の場合、その環境について会誌に記されており、文字化け等のク レームについては、受け付け無い事としております。

会場では発表の間にPCを預かる事になるので盗難・紛失等のリスクが生じます 保管・返却について十分ご注意下さい。

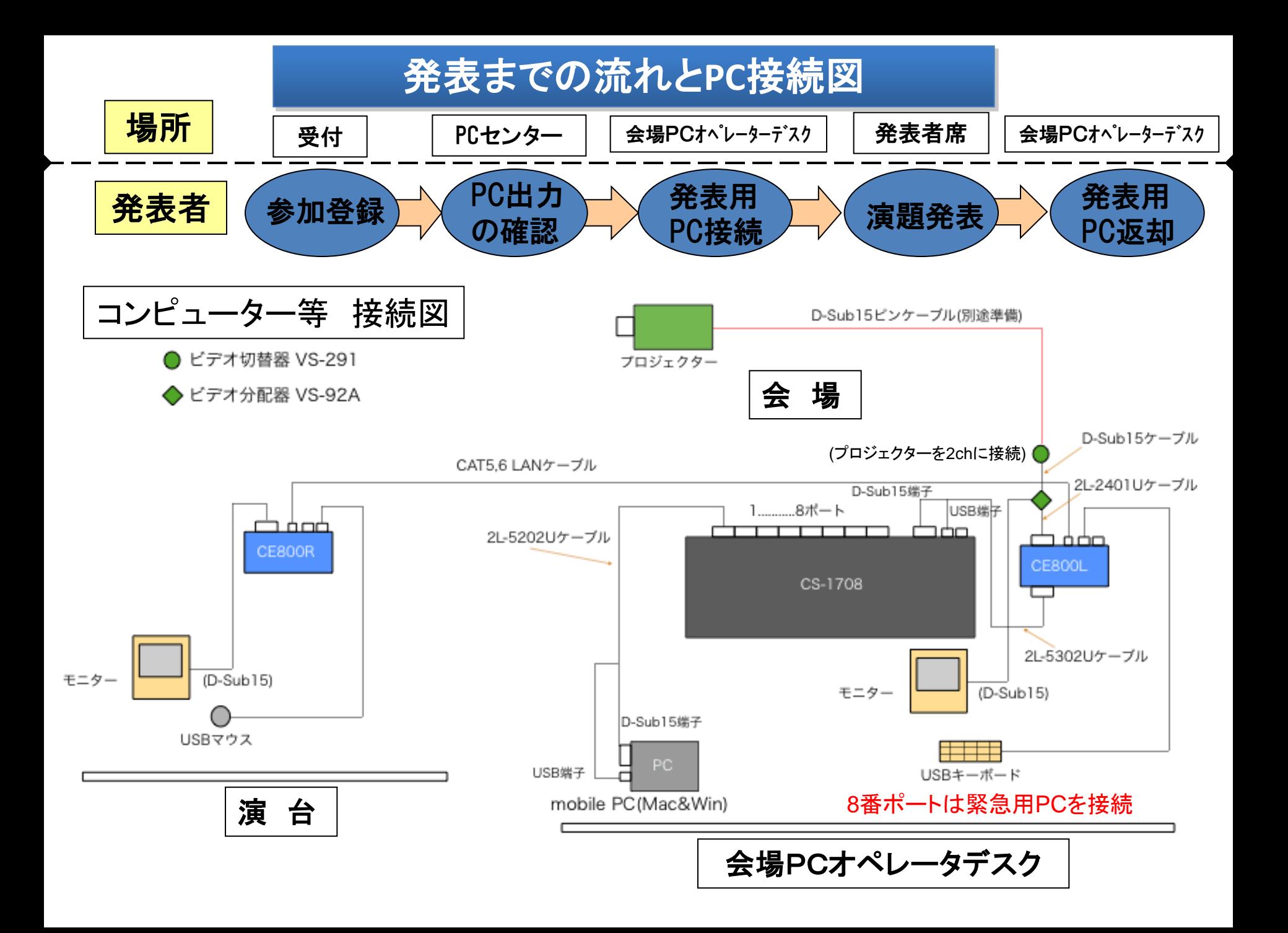

#### PC担当委員の業務内容マニュアル

1.**PC**センターでの出力確認業務編

**PC**センターでの画像出力確認は発表者に施行してもらいますので、その確認作業に対す る手伝いと確認・案内が中心となります。

発表者が**PC**センターに来られたら発表会場と演題名を聞いて、発表者が出力を確認している間に**PC**受付票**(**27ページに 掲載**)**を準備しておいてください

- 1.外部モニターと正常に接続できるか確認する。(外部出力端子との接続に特殊アダプタが必要な場合その有無も)
- 2.外部モニターへ出力できているか、解像度が**1024 x 768**になっているかを確認をする。 **(**確認方法は、**5**ページより記載**)**
- 3.発表内容を表示して、レイアウトにズレ、文字化けがないか確認してもらう。 (調整が必要な場合は、調整後再確認する)
- 4.**AC**アダプターの有無を確認する。 (無い場合バッテリーの残量及びバッテリー駆動で大丈夫かを発表者に確認する。)
- 5.**PC**の省電力設定になっていないか口頭で確認する。**(**プレゼンテーションに設定**)** またスリープ状態から復帰の際にパスワード入力が必要でないかを確認する。

6.確認終了後、 **PC**受付票を渡し、発表者に発表の際は、発表スライド1枚目を表示したまま、**PC**受け渡し・保管へ持っ

- て 行くように伝える。**(Windows**の場合**) Macintosh**の場合は、発表書類を起動させ、最前面には**Finder**を表示させておくよう案内する。 また、**PC**トラブルに備え、メディアを必ず携帯しておくよう伝える。
- 7.出力不備の場合は、予備**PC**での対応に切り替えるため、 **PC**受付票の特記事項記入欄のメディア対応チェック ボックスにチェックし、メデイアの種類を丸で囲むか或いは記入し、メディアと共に会場**PC**受け渡し・保管へ持 参するように伝える。 <sup>4</sup>

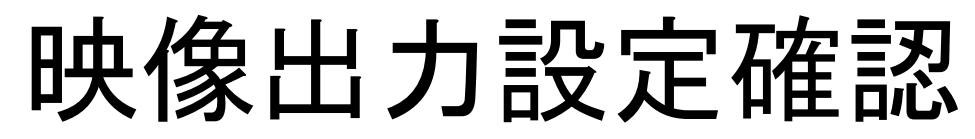

(Windows)

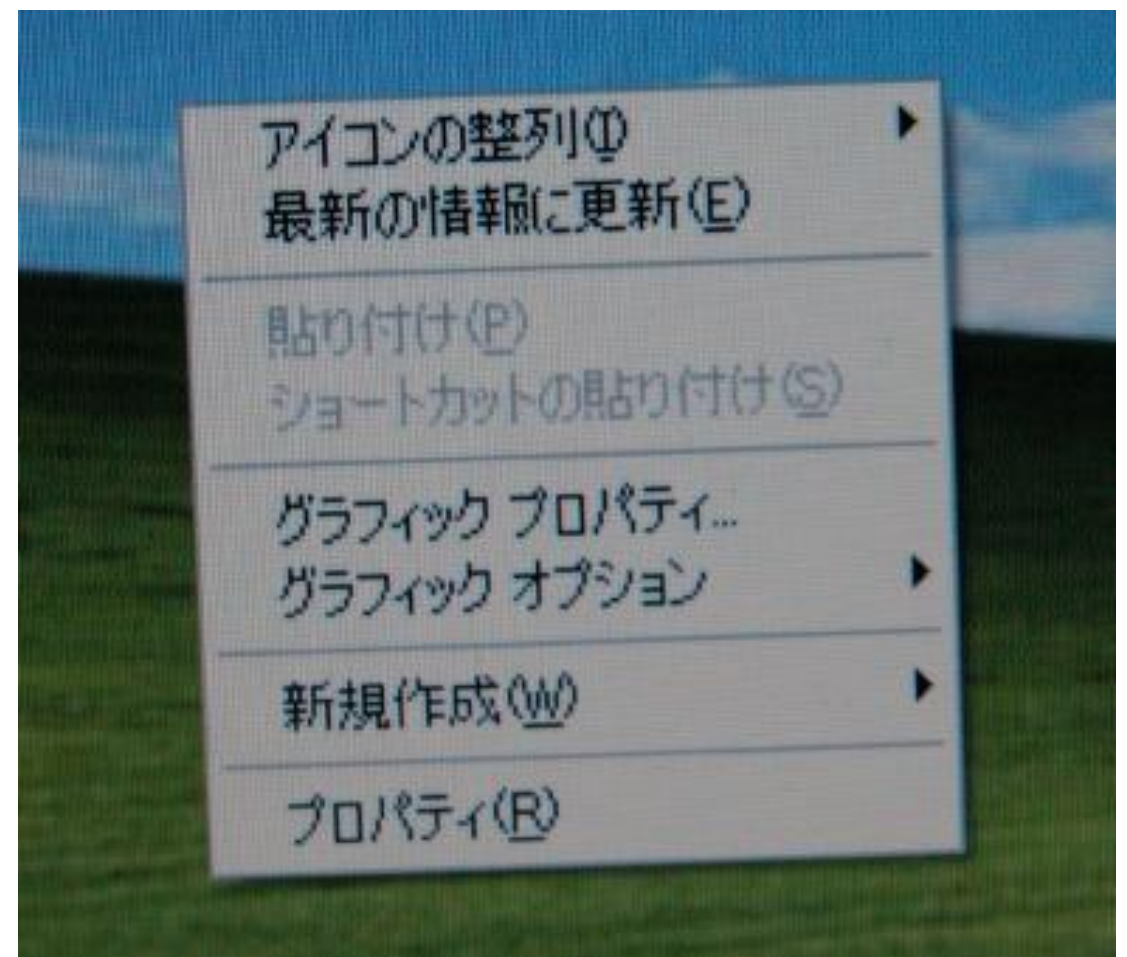

グラフィックプロパティー選択

ディスプレイデバイス設定

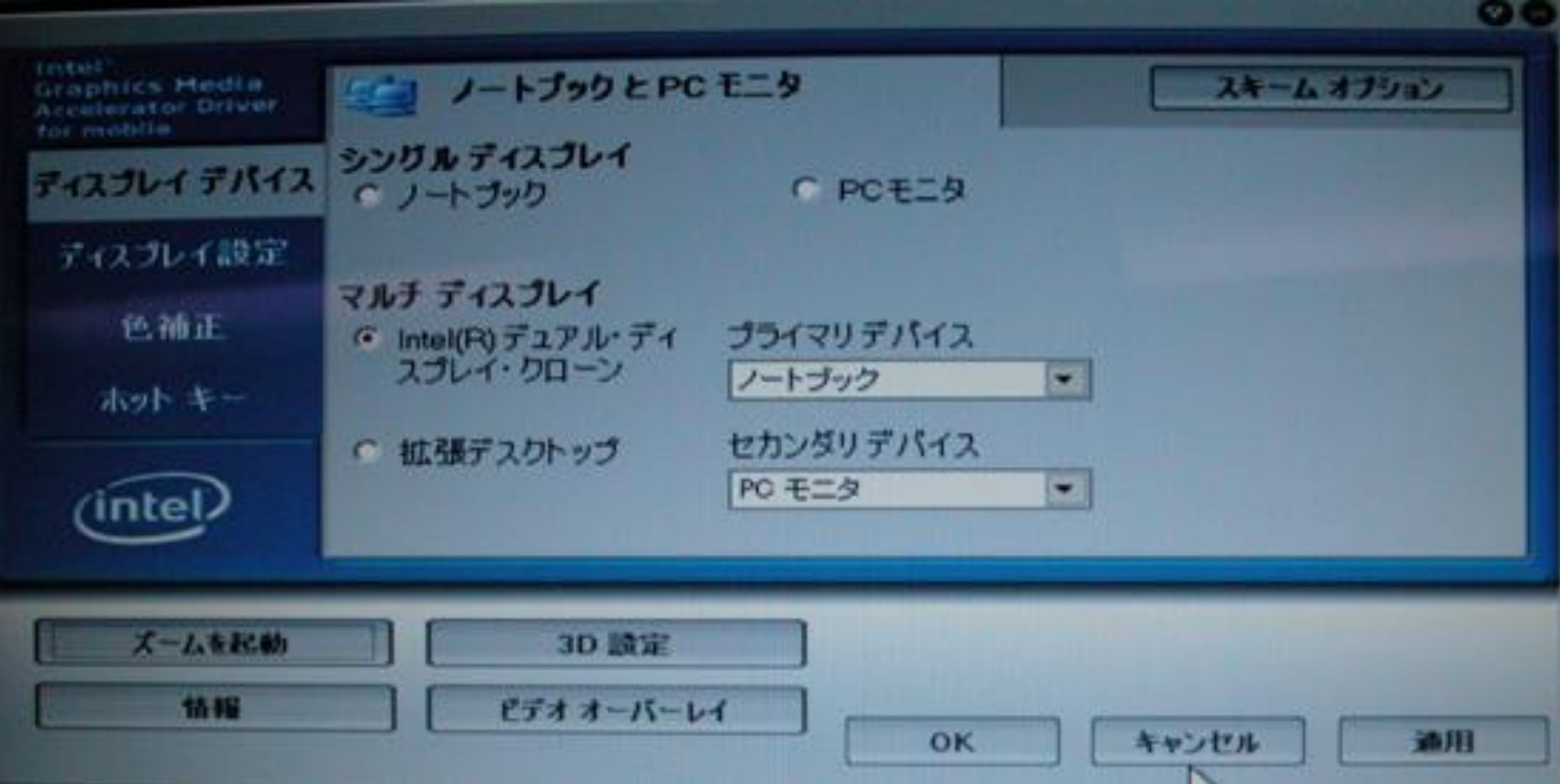

マルチディスプルディスプレイ・クローンを選択する。解像度設定等 が適切であるにもかかわらずモニター出力できない場合はプライマリデバイス (PCモニタ)、セカンダリデバイス(ノートブック)であるかを確認。 図はMac BookにおけるWindows XP設定 (本来のWindows XPと逆)

ディスプレイ設定・確認

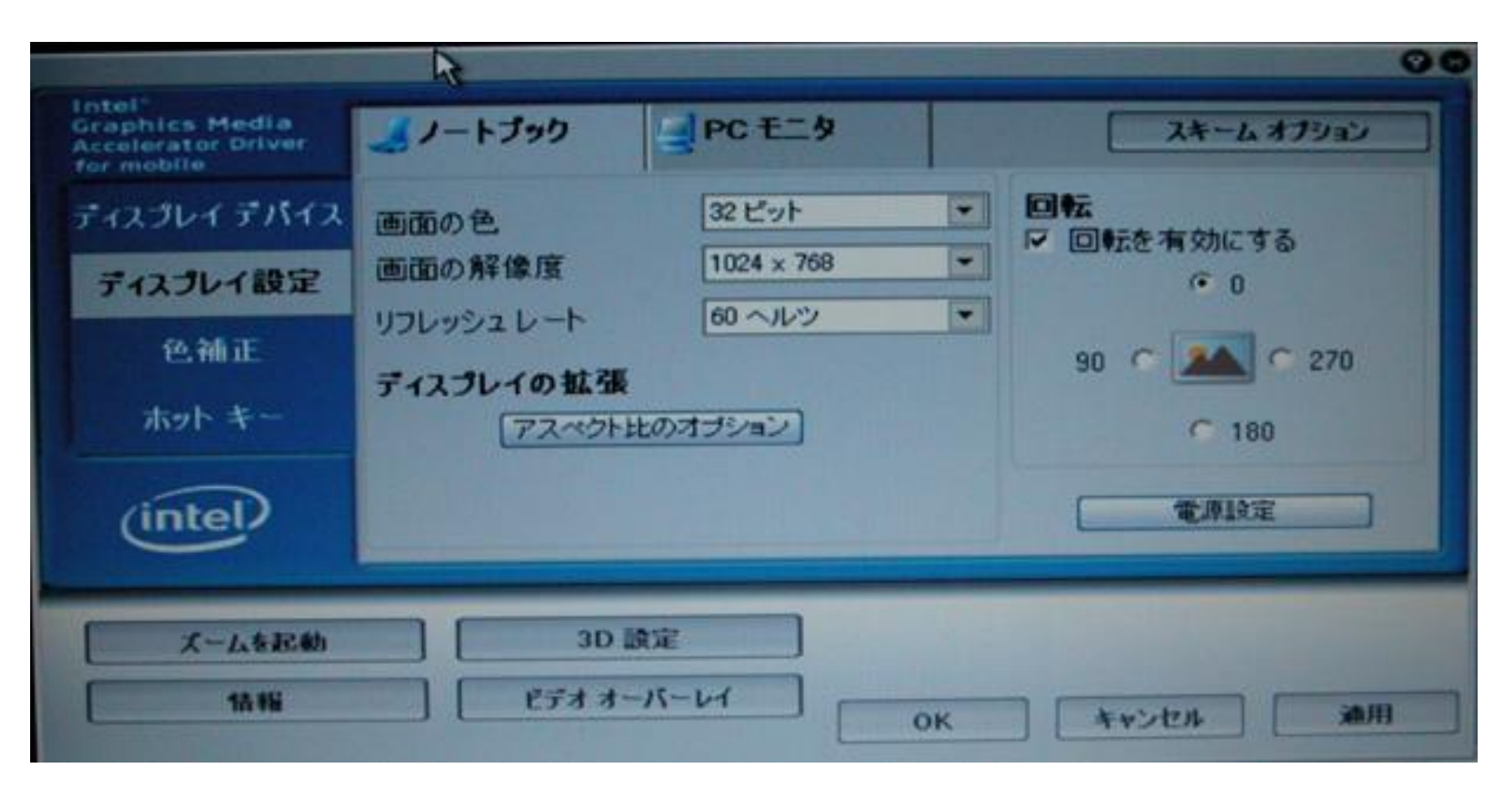

ディスプレイ設定で解像度1024 x 768、リフレッシュレート60Hzを確認する。 ディスプレイデバイス設定後モニター出力可能となれば、適用ボタンを押して変 更保存する。

モニター出力

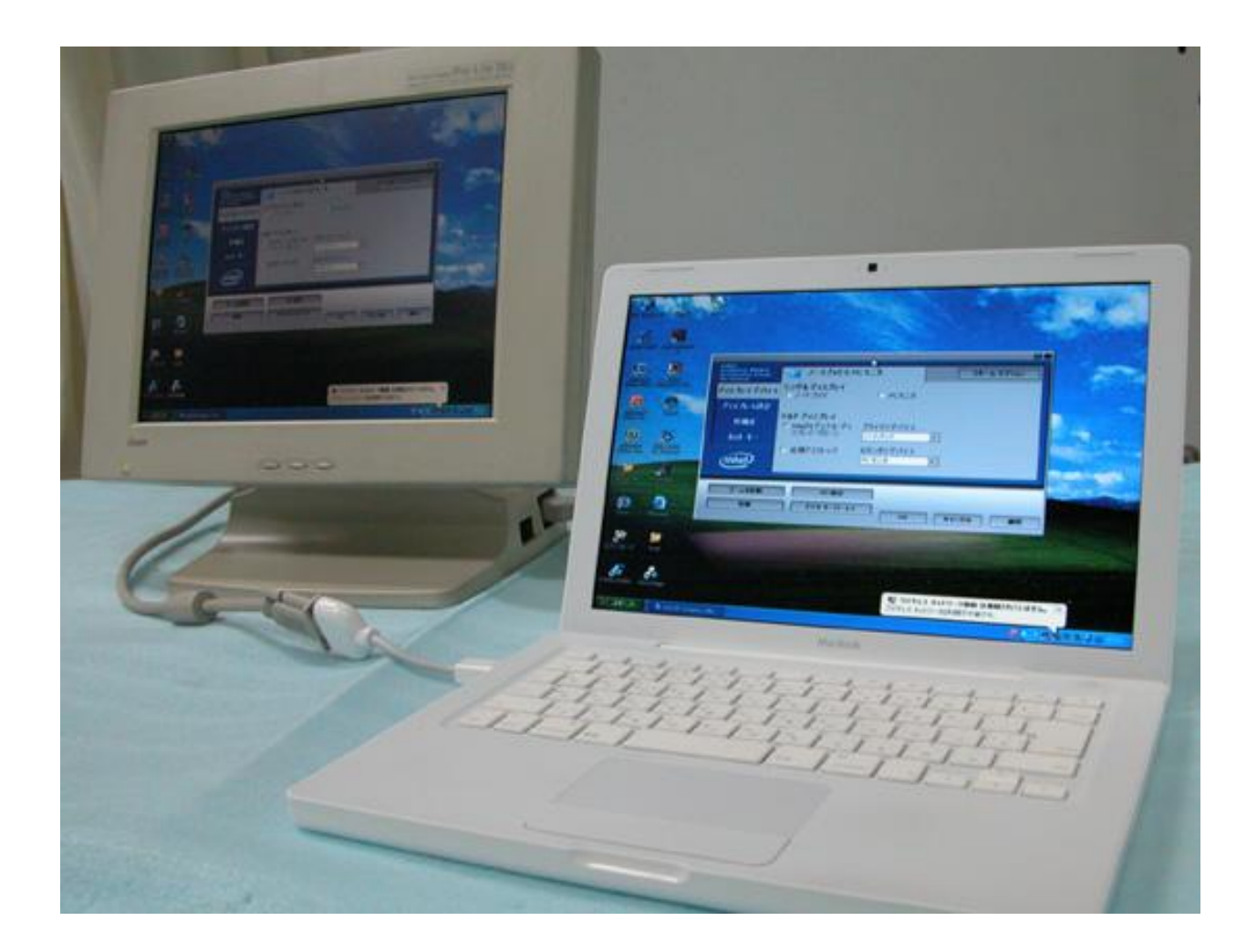

# Windows Vista

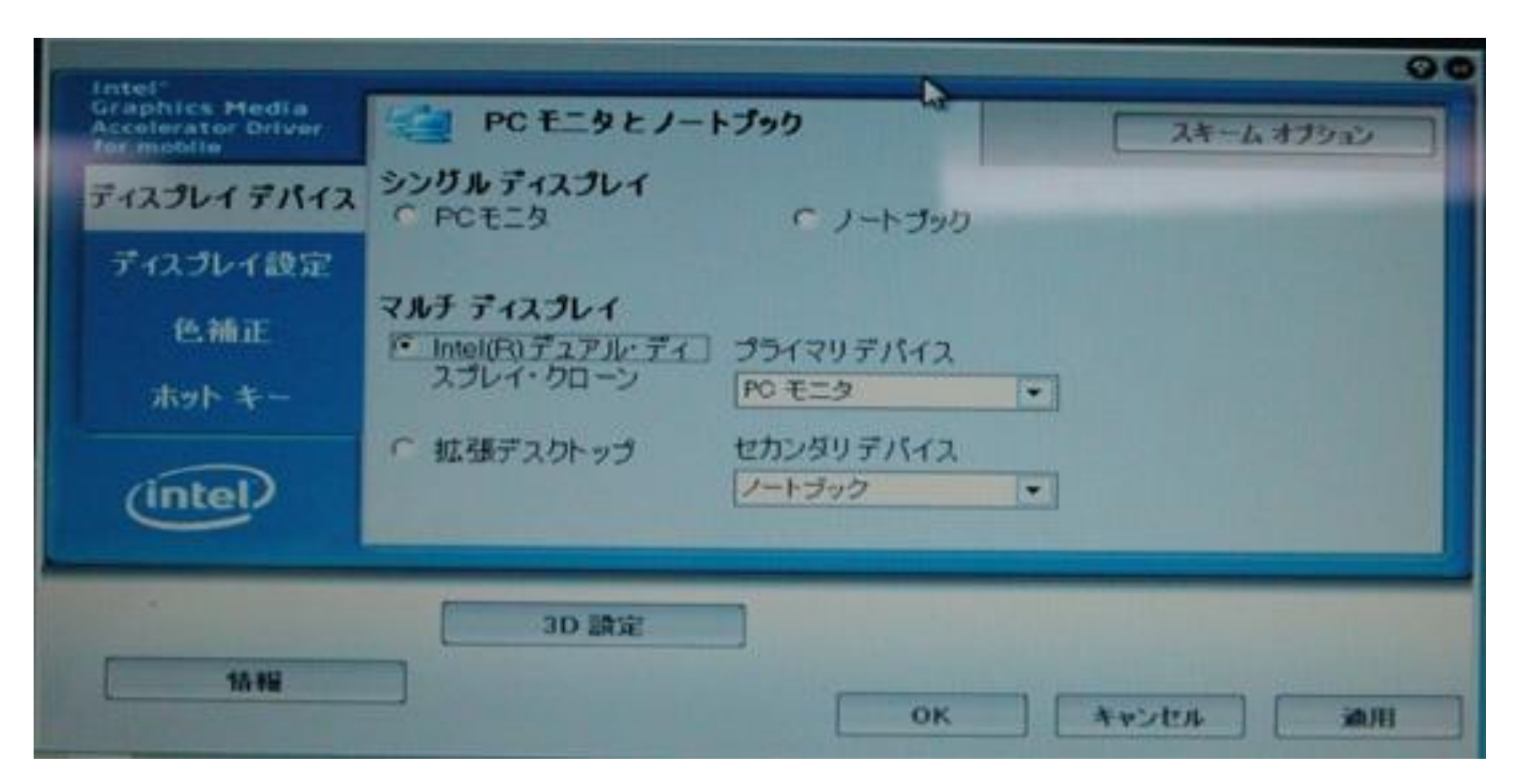

マルチディスプレイを選択。初期設定ではプライマリデバイ スにPCモニタ、セカンダリデバイスにノートブックが設定さ れている。

# モニター出力状態

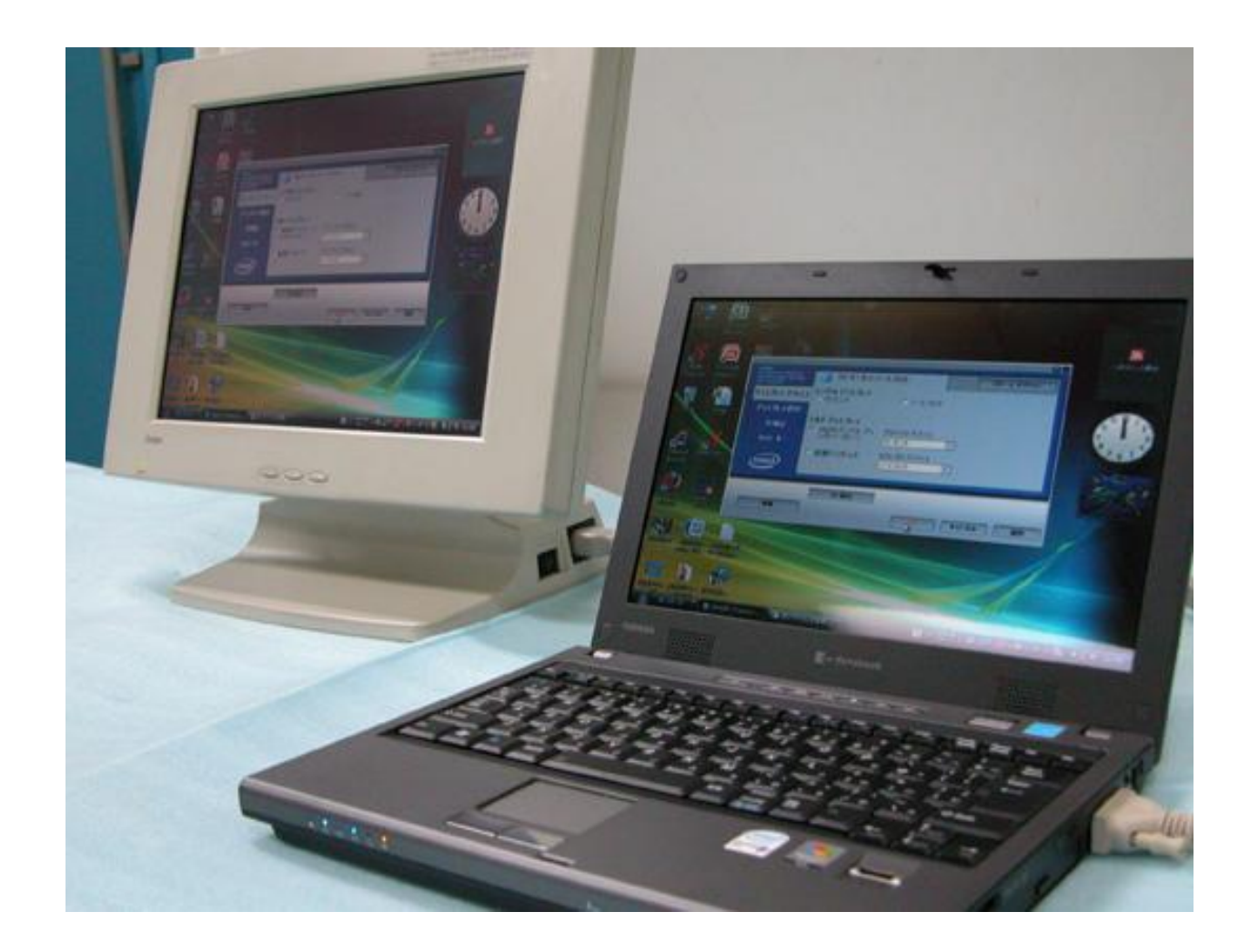

# VAIOの設定・確認

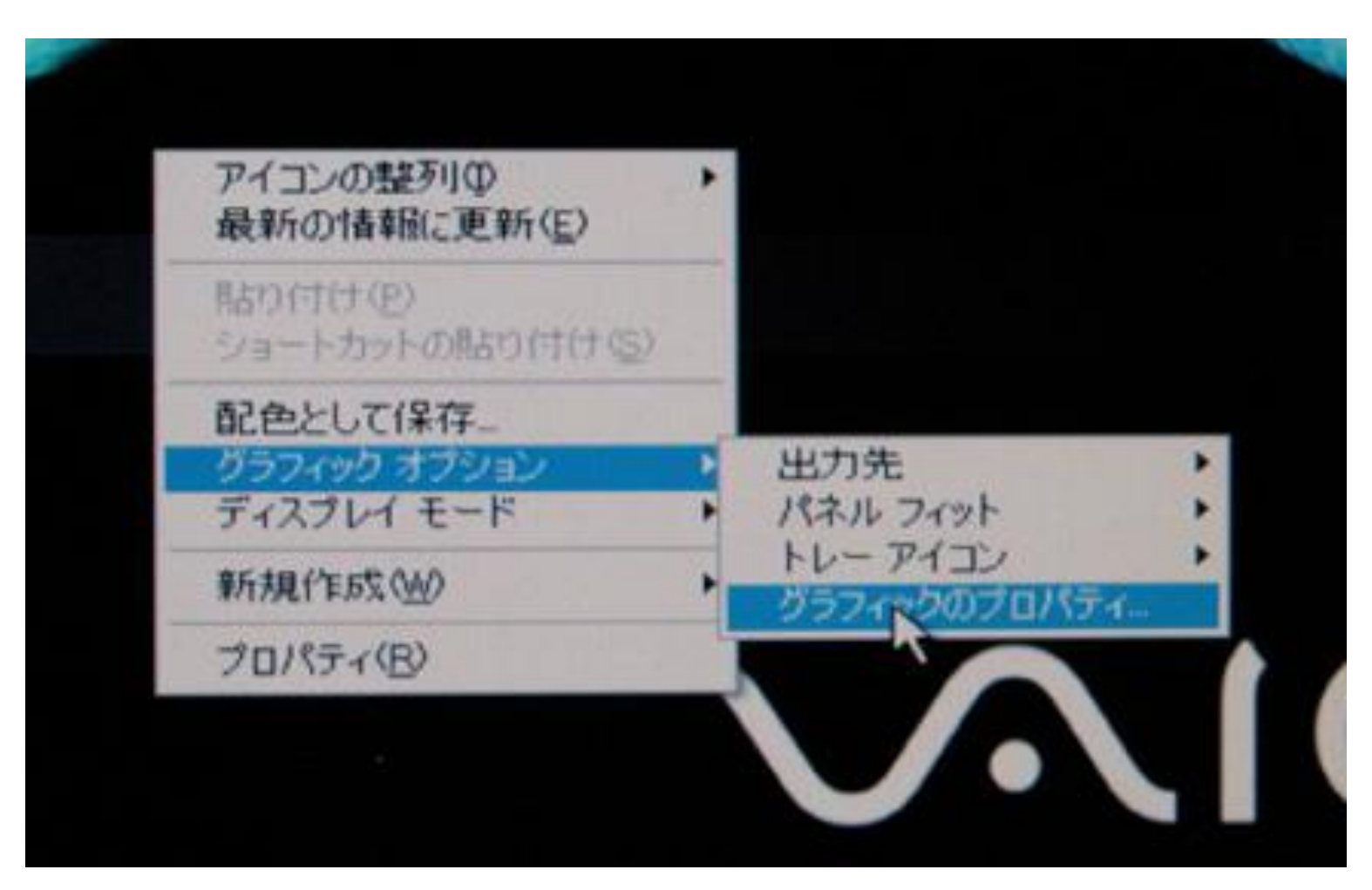

グラフィックオプションのグラフィックプロパティー選択

ディスプレイクローン設定

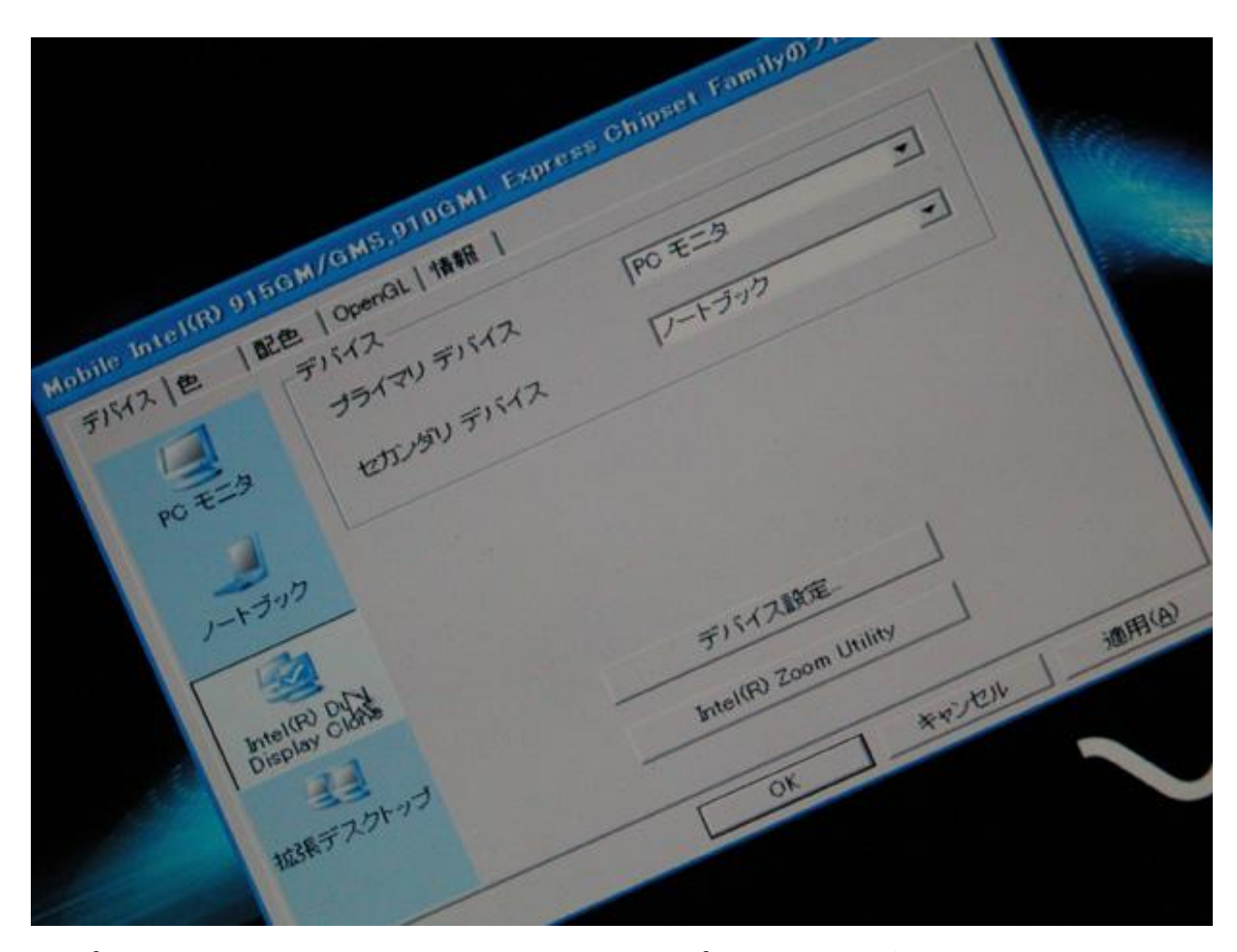

ディスプレイクローンの初期設定では、プライマリデバイスにPCモニタ、 セカンダリデバイスにノートブックが設定されている。解像度設定等が 適切であるにもかかわらずモニター出力できない場合は上記のデバイ ス設定を確認する。

解像度等の確認

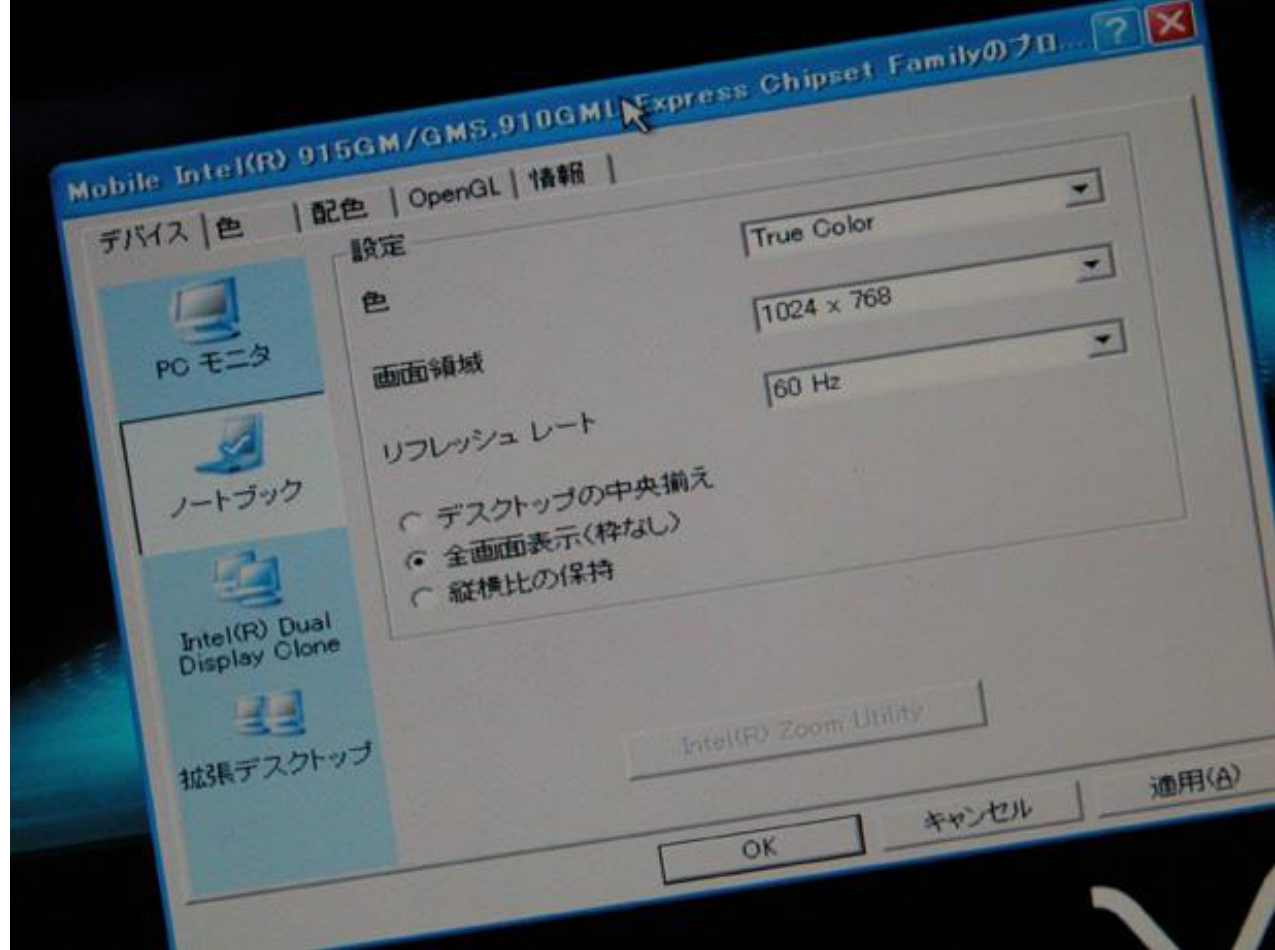

解像度1024 x 768、リフレッシュレート60Hzであることを確認する。 モニター出力できれば、適用ボタンを押し変更を保存する。

# モニター出力状態

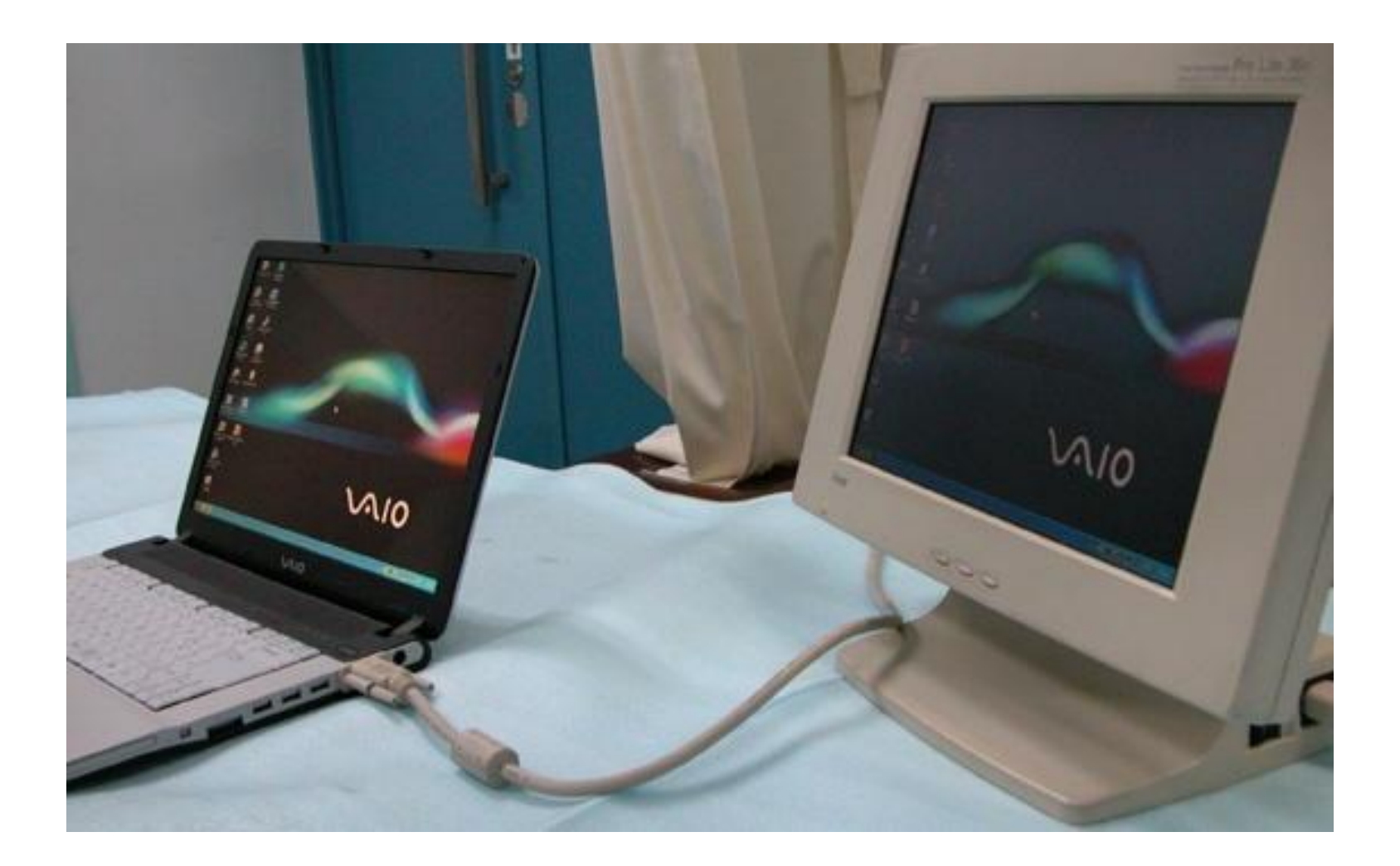

モニター解放後の解像度

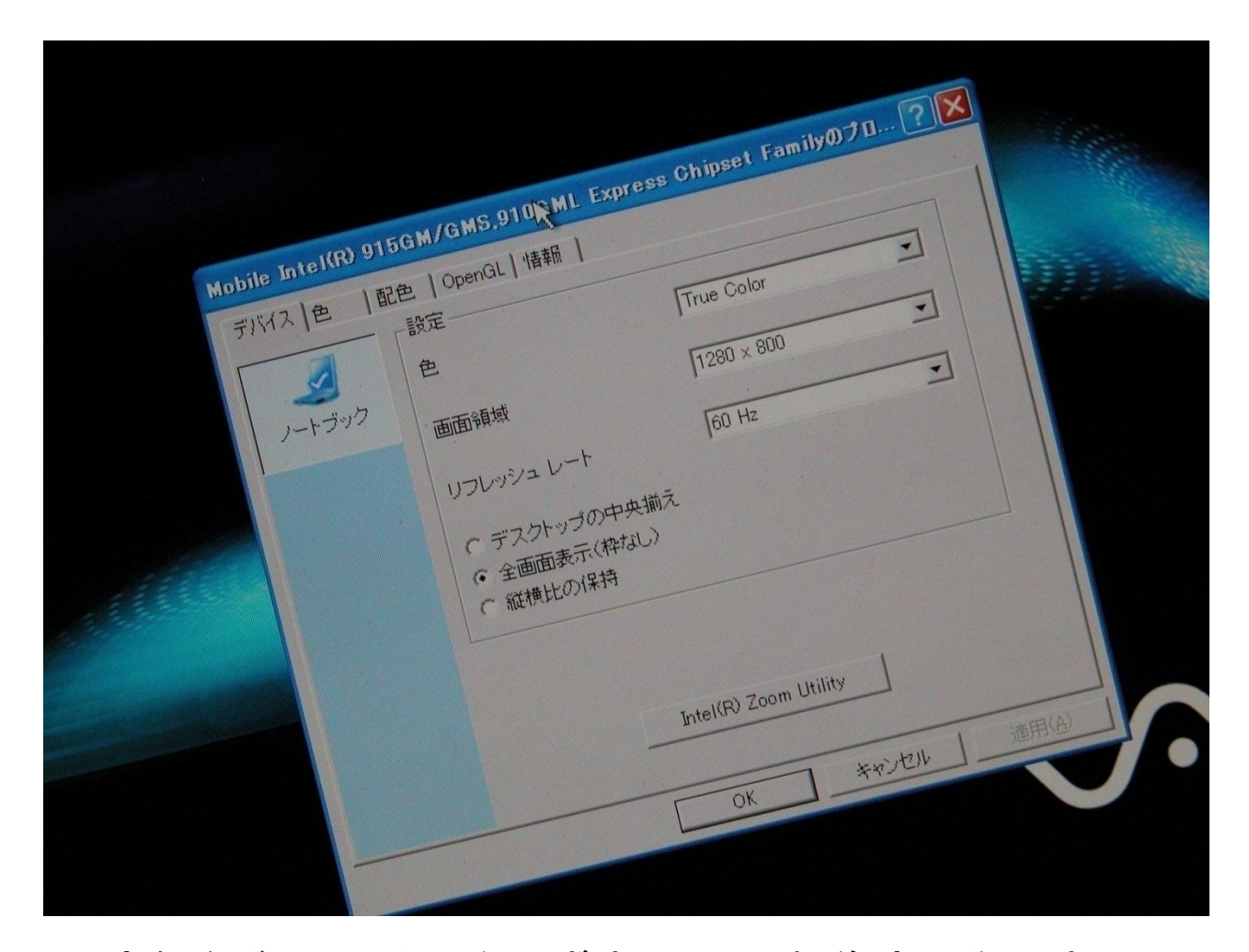

設定保存後、モニターをはずすと、元の解像度に復元する。 (外部出力を検知すると1024 x 768になる)

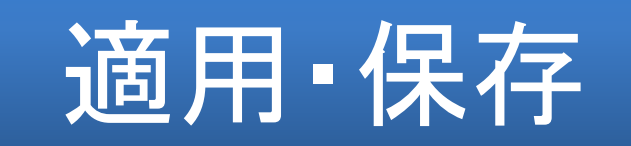

(Windows)

- ディスプレイデバイス設定でマルチディスプレイを選択した場合は適用ボタンを押し、 変更保存の確認ダイアログで、保存を選択する。OKボタンを押して終了。
- 変更保存後、何も操作しないで、モニターケーブルをはずす。(PC単独では、元のPC の解像度に復元することを確認する) 再度、外部モニターを接続し認識できるか確 認する。
- すでにディスプレイデバイスが設定されているPCは、外部モニターを接続するだけで 、認識可能である。この場合は、解像度設定のみ確認する。 (1024 x 768)
- PCの電源をOFFにすることも可能である。

### グラフィックプロパティー選択のない機種ではKVM接続後、 F3,F5,F7などのモニター出力設定キーにより対応する。

# Macintoshの設定、確認

## メニューバーのモニターアイコンをクリックして

1.解像度を1024 x 768(拡大なし)に設定

2.モニター接続後、"ディスプレイを検出"を選択 (KVM接続でも同じ)

3.モニタ―認識の際、1024 x 768 <u>60Hz</u>の選択確認 (KVM接続でも同じ)

4."ミラーリングを開始"を選択 (KVM接続でも同じ)

5.発表スライドの確認

## Mac OS X

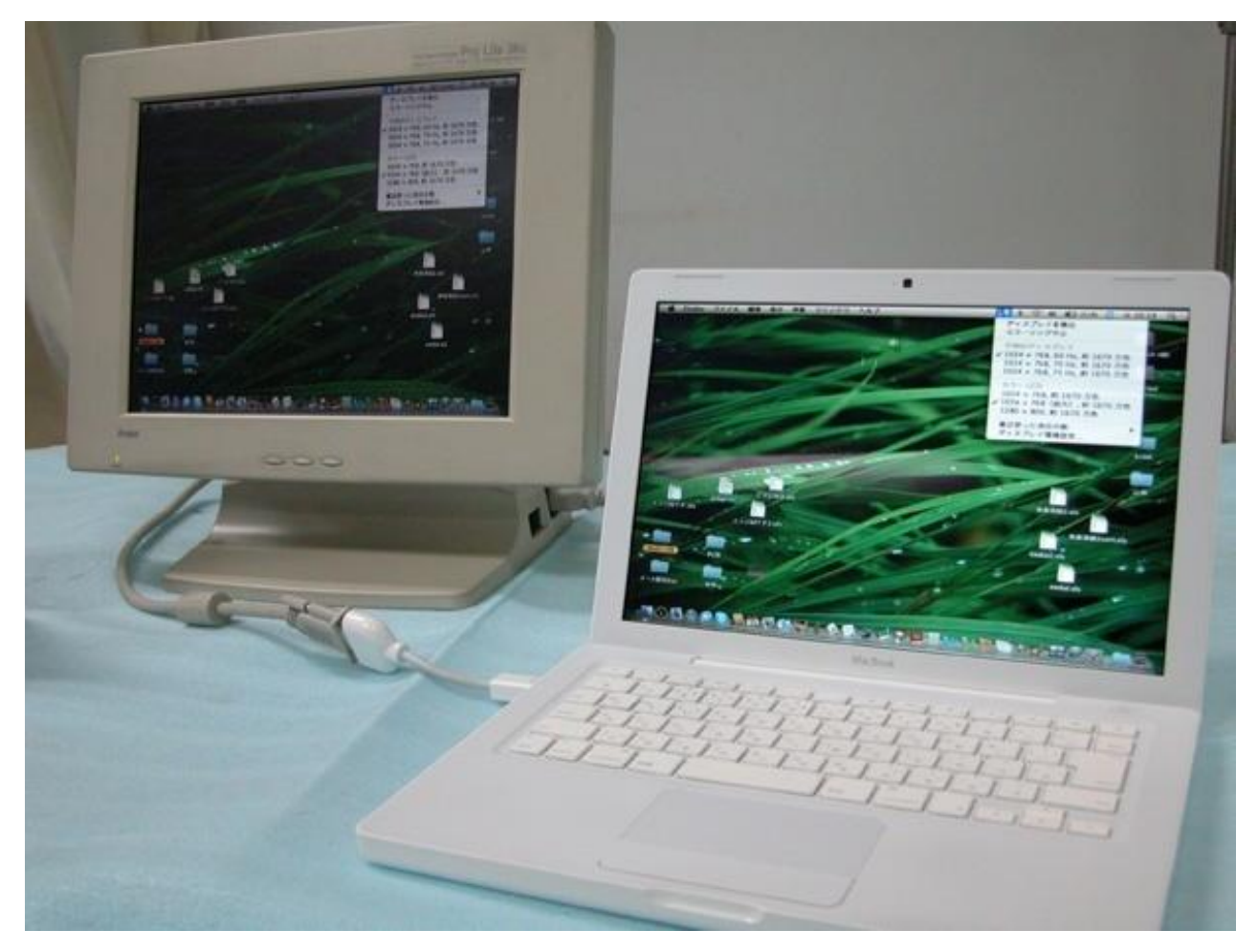

外部モニターを検出すると自動的にミラーリングとなるが、 もし、ならない場合は"ディスプレイを検出"の操作を行う

# ディスプレイ検出操作

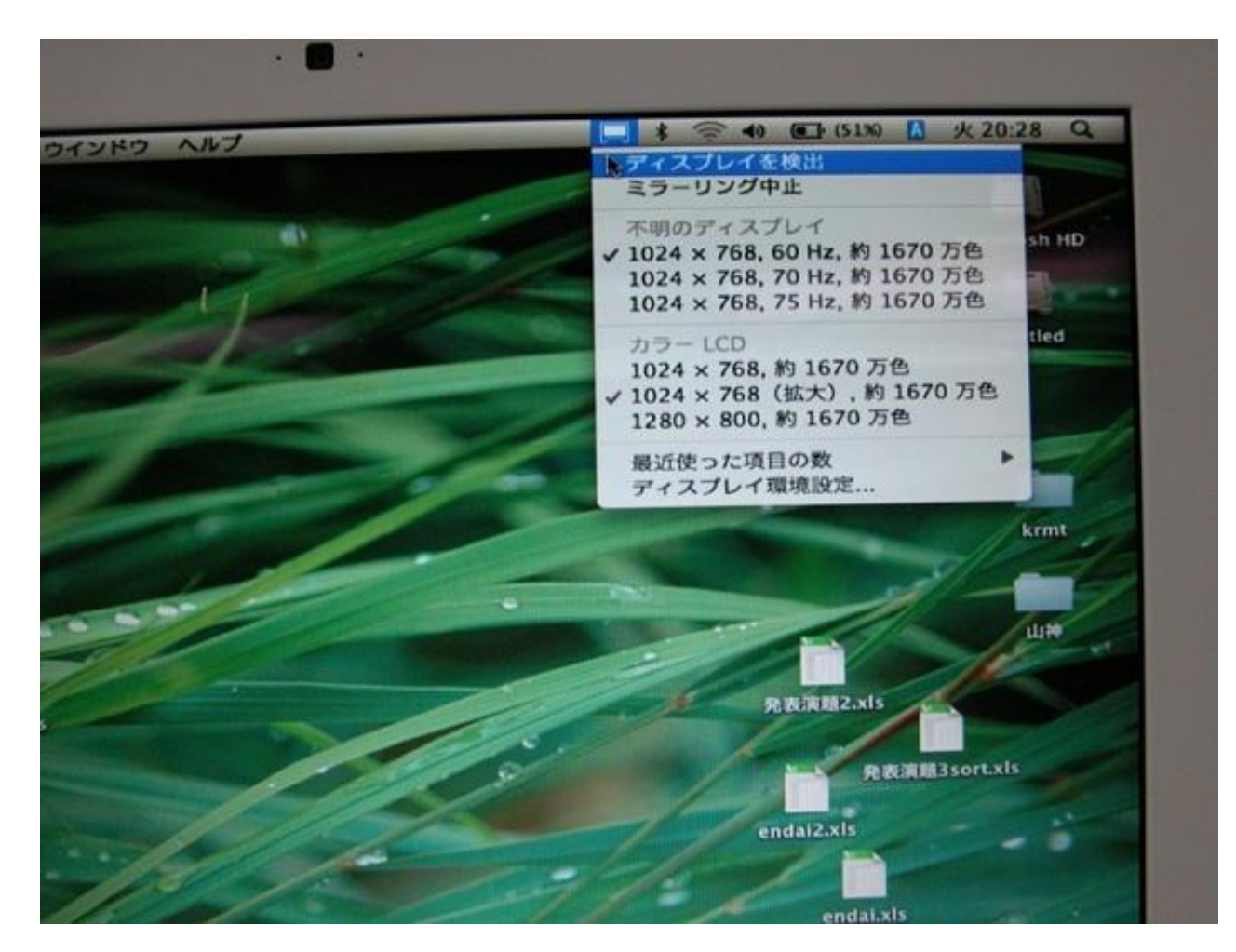

#### メニューバーのアイコンより"ディスプレイを検出"を選択する KVM切替器で切り替えた後もこの操作を行う

#### メニューバーにモニターアイコンがない場合

メニューバーのアイコン設定

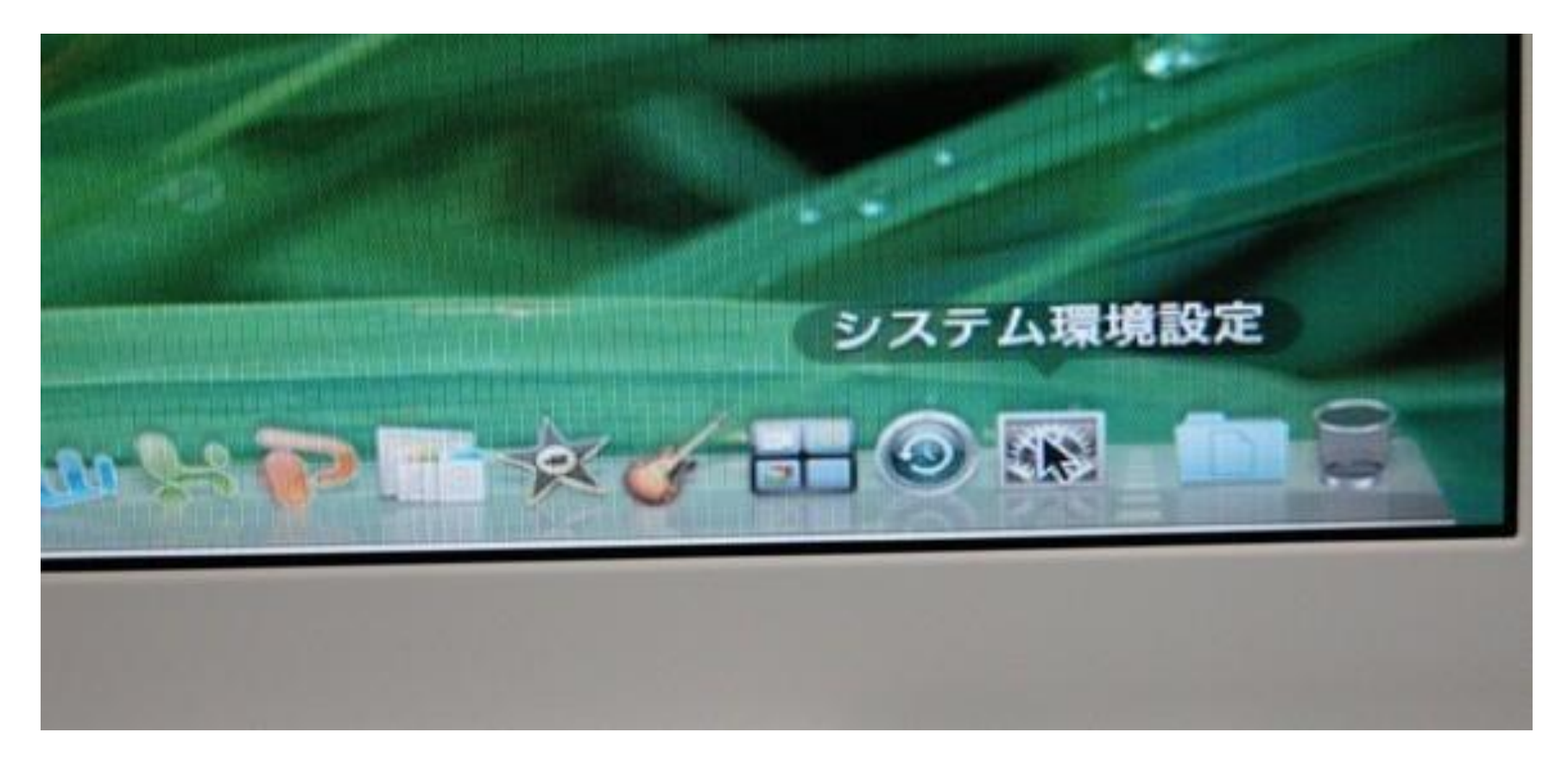

#### システム環境設定をクリックする

システム環境設定

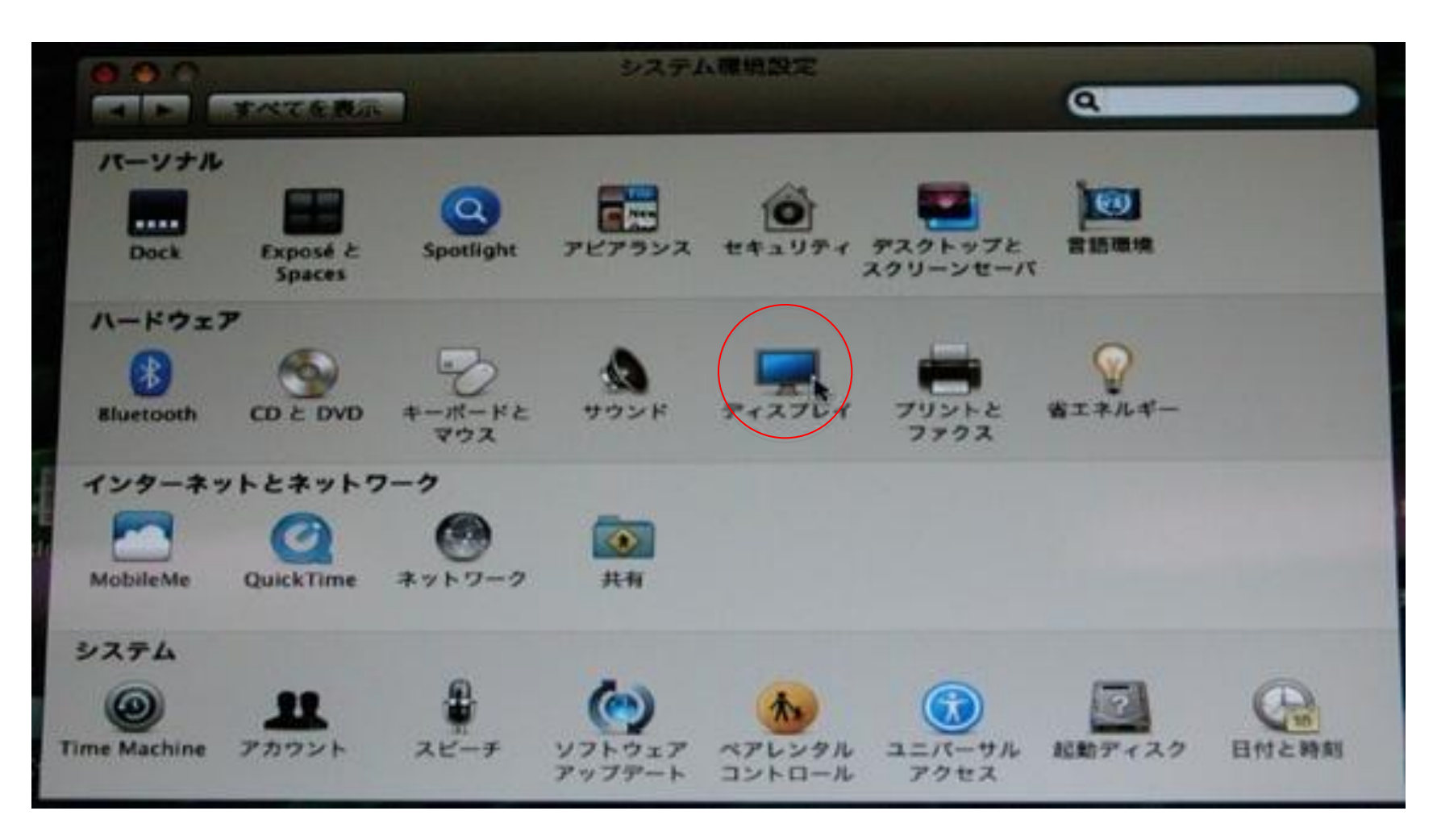

ディスプレイをクリック

ディスプレイ画面の設定

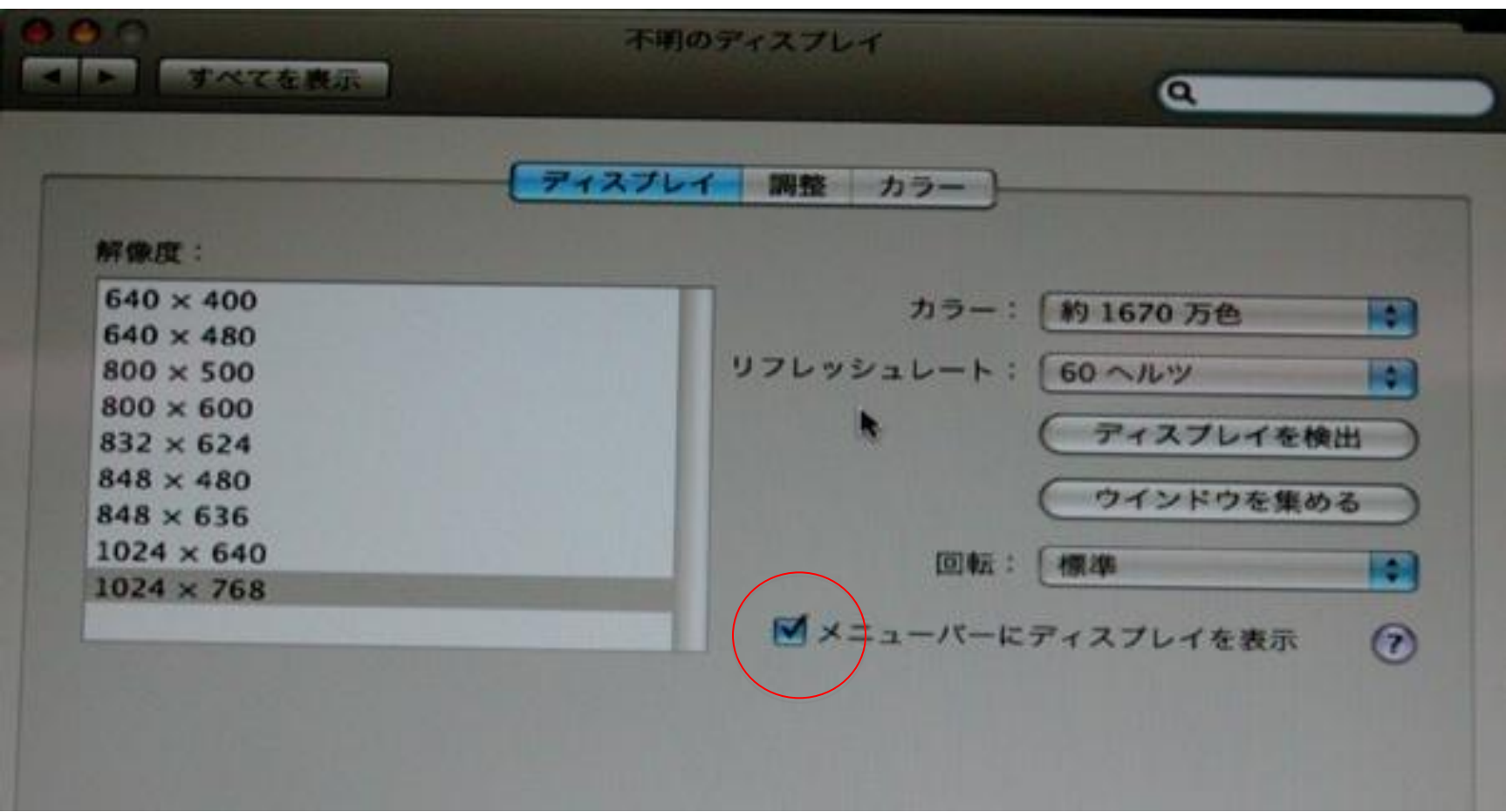

"メニューバーにディスプレイを表示"を選択

#### PC担当委員の業務内容マニュアル

#### 2.会場PCオペレータデスクにおける 発表用**PC**の受け取り・返却業務編

- 1.PCセンターで受付されているかチェックする、未受付ならばPCセンターで受け付けと確認を 済ますように案内する。
- 2. PC受付票の預かり票部分を切り取り線で切り離し、発表者に預かり票側を渡し発表終了後に、 預かり票を持ってPCを取りに来るよう伝える。 (この際、必要付属品(ACアダプター・VGAコネクター等)についてPC受付票の特記事項 記入のチェックボックスにチェックするか或いは記入しておく)
- 3.演題順にKVM切替器に順番に接続できるように並べる。(PC受付票でそのセッションの順番を 確認する)
- 4.発表終了したPCはすぐに接続を外し、返却まで保管位置に保管する。

(その際次が来ていれば)次のPCを接続順に並べておく。(但し、シンポジウムの際は質疑応答が終 わるまで外さない事!)

- 5.セッション終了後、預かり票と交換にPCを返却する。
- 6.PC預かり票は PC受付票とを合わせて預かり票のサイン欄に返却担当者のサインを行い (ホチキスで2つを止めて)保管箱に保管する
- 7.発表者がPCを取りに来ない場合、会場アナウンスに依頼し呼出等で対応する

### PC担当委員の業務内容マニュアル 3.会場PCオペレータデスクにおける 発表用**PC**の接続・切り替え編

- 1.預かったPCに発表スライドの1枚目が表示されているか確認する。(Windows) Macintoshの場合は、発表書類が起動している。最前面はFinderである。
- 2.演題番号順にKVM切替器に接続する。
	- (最大で7台、受付票で接続順番の確認する。 8ポートは緊急用) MacintoshではKVM接続後、"ミラーリング開始"操作を行う。(操作方法は17ページ参照) その後、発表書類を開始する。
- 3.発表前は、ビデオ切替器にてプロジェクターへの出力OFF、発表開始後ONとする。 (ビデオ出力は常にON)
- 4.発表中、次の接続順番(受付票のNo)が正しいか発表者のPC画面で確認する。
- 5.発表終了後、速やかにビデオ切替器を使用して表示をOFFにし、質疑応答中KVM切替器の Hot Key操作(num lock + (-)(-))で次の発表用PCの出力に切り替える。 (セッション終了まで3~5の繰り返し)
- 6.終了したPCはすぐに接続を外し(ACアダプター等は外さない事)、発表者が取りに来るまで保管 場所で保管する。(次のセッションのPCが届いていれば)次のPCを接続しておく。

PC受付票の特記事項記入欄に予備PC使用のチェックがある場合、一緒に持って来たメディアの 発表データを予備PCにコピーし、その場でスライドショーを行い、発表者にデータの確認をしてもらう。

## マシントラブル時の対処について

発表数とタイムスケジュールの関係から映写トラブルによる進行の遅延が許されない状況となっております。

#### 1.発表者**PC**の突然な故障等のトラブル時

発表者に準備して貰った発表プレゼンテーションの入ったメディアを貰い、会場予備PCを使用し投影する (対応に時間を要する様であれば、発表順を繰り下げてもらうよう会場責任者から座長に連絡して貰う)

#### 2.プロジェクターのトラブル時(故障・ランプ切れ)

予備プロジェクターに切り替えて続行する(4F会場に2台準備)

#### 3.**KVM**切替器のトラブル時(故障)

演台まで発表者PCを移動し、発表者に直接操作してもらって続行する。

#### **4**.リモートシステムのトラブル時(故障)

KVM切換器に直接ビデオ分配器、キーボード、マウスを接続し、発表者に「次スライドお願いします」等の声かけしても らいこちらでオペレートする。

(この方法では演台上のモニターが使えなくなります)

#### トラブルで即座に対応不可能な場合、速やかに会場責任者に連絡して下さい。

### PC担当委員の業務内容マニュアル 4.受付における 技師会会員受付用PC(LAN接続)の設置、動作確認

- 1.本部借受の技師会会員受付用**PC3**台を**HUB**を介してそれぞれ接続する
- 2.マスタ用に設定した**PC**にダウンロードした「学術大会用データ」をコピーする
- 3.クライアント**PC(2**台**)**からマスタ用**PC**の「学術大会用データ」が参照できるように ファイル共有設定(ネットワークユーザーからのファイル変更を許可する)を行う
- 4.マスタ**PC**のコントロールファイル設定を「**jartData.mbd**」の場所に指定する
- 5.クライアント**PC**からコントロールファイル設定をネットワーク上の「**jartData.mbd**」の場所に 指定する
- 6.マスタ**PC**にてデータ再接続処理を行う
- 7.クライアント**PC**から会場**PC**システムにログインする
- 8.受付業務を開始する (実務は受付の担当委員に一任する)
- 9.会期終了後、マスタ**PC**よりデータ書き出しを行う

技術情報 ワークグループ名:**work** / **DATA**ファイルパス マスタ**PC**の **C:¥** にコピー コンピューター名:**PC1**(サーバーPC)、**PC2**~4(各クライアント**PC**) **IP**アドレス[**192.168.0.1**~**4**]、 (1はマスタ**PC**、他はクライアント**PC**) とする予定 サブネットトマスク[**255.255.255.0**]、デフォルトゲートウエイ [**192.168.0.255**]

26

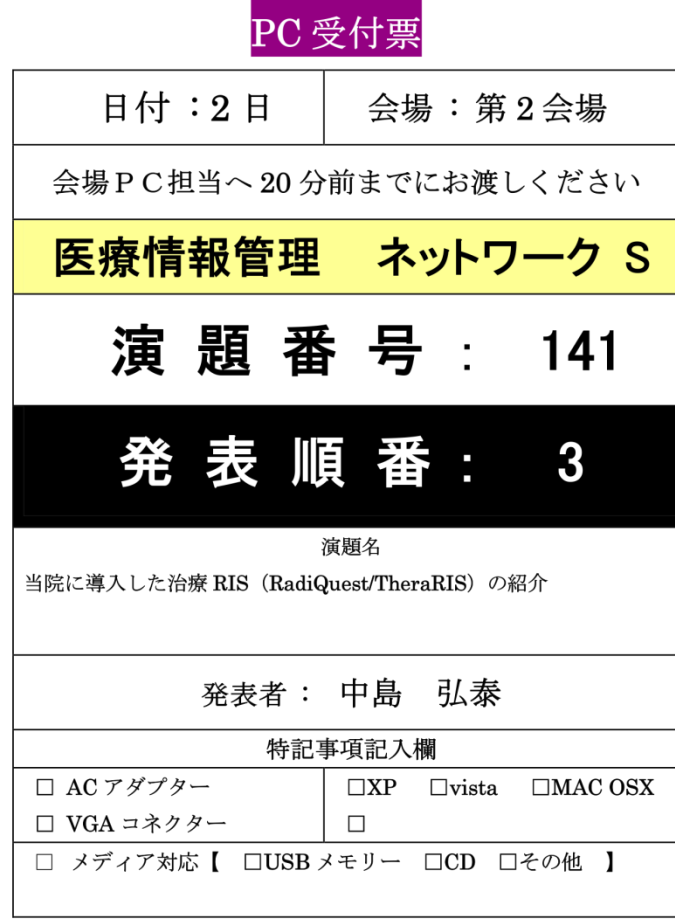

○ 発表の際には、Windows の方は発表スライド1枚目を表示して おいてください。

○ Macintosh の方は発表書類を起動させ、最前面には Finder を 表示させておいてください。

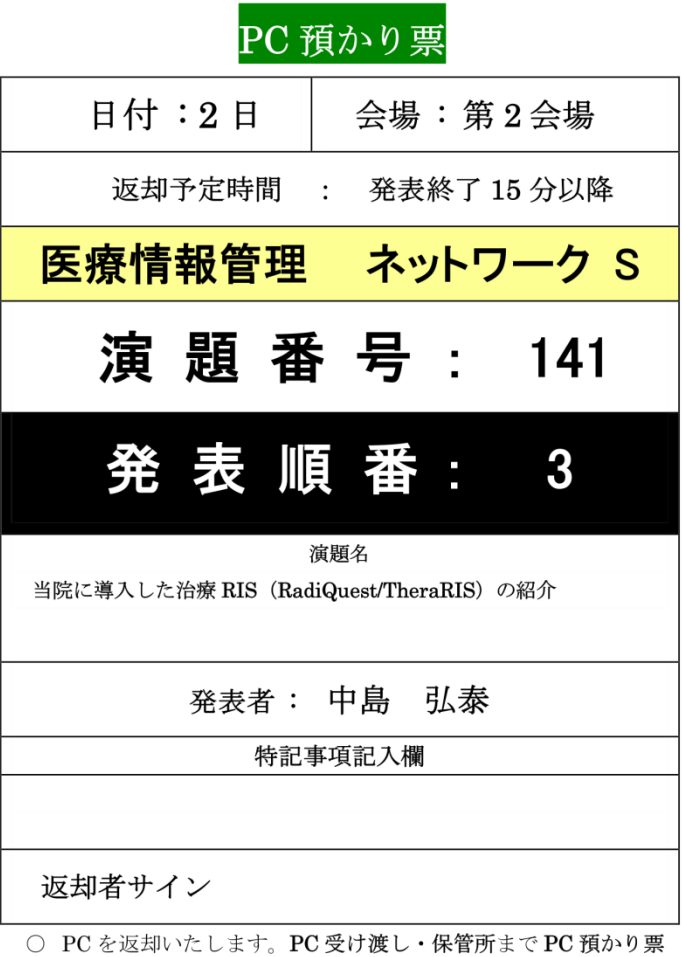

を持っておいでください。

 $+$ 

 $^{+}$ 

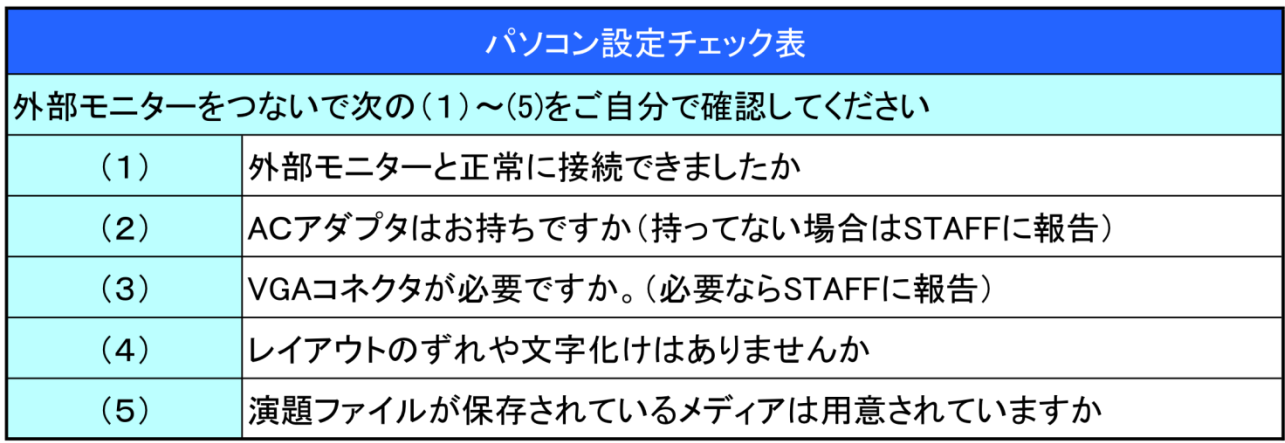

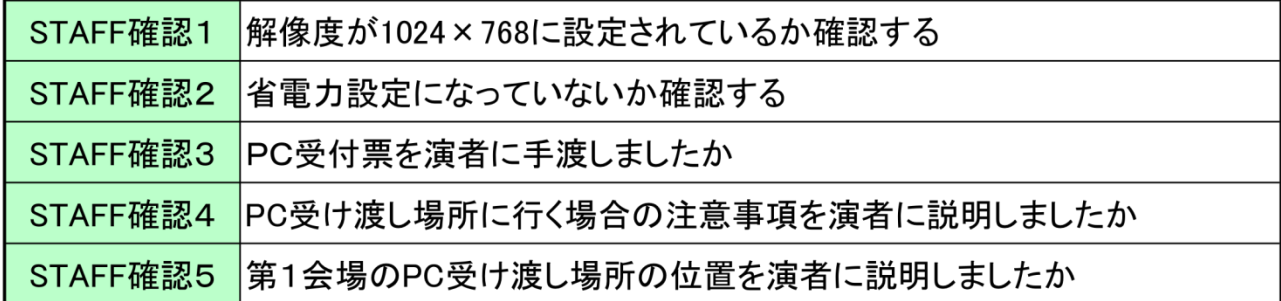

第3回九州放射線医療技術学術大会 実行委員会 PCセンター

STAFFへの注意事項 (1)解像度を1024×768に設定した状態で外部モニターのケーブルをはずす

# KVM切替器

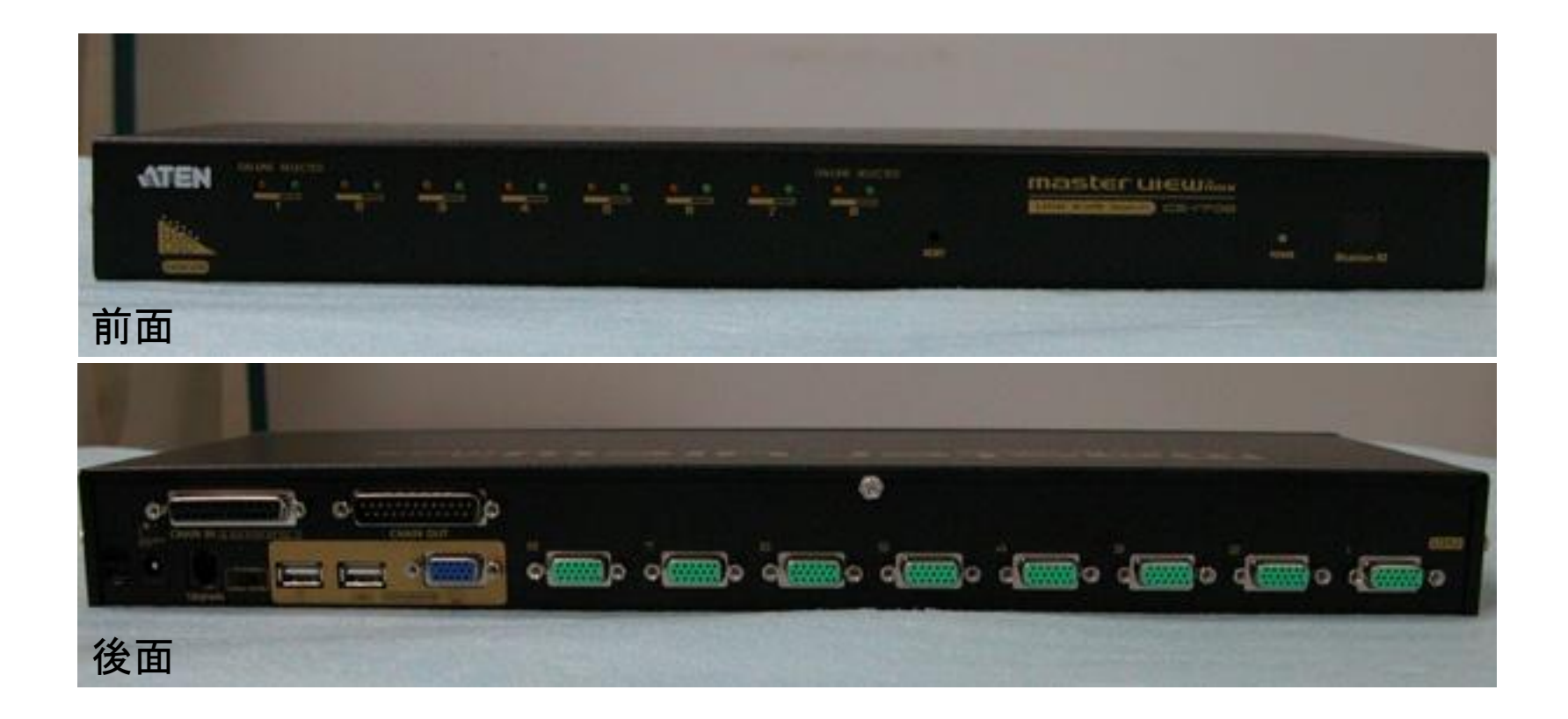

USB リモートシステム

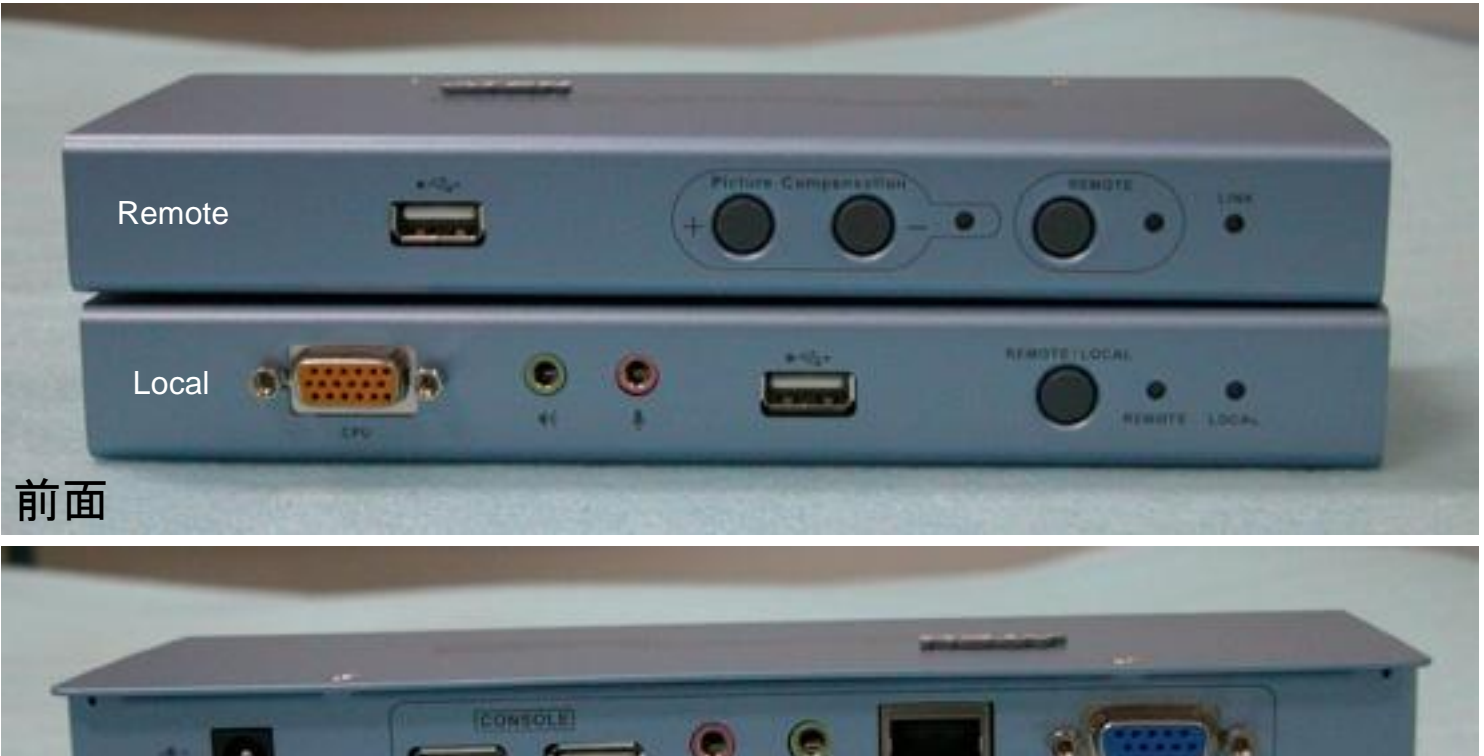

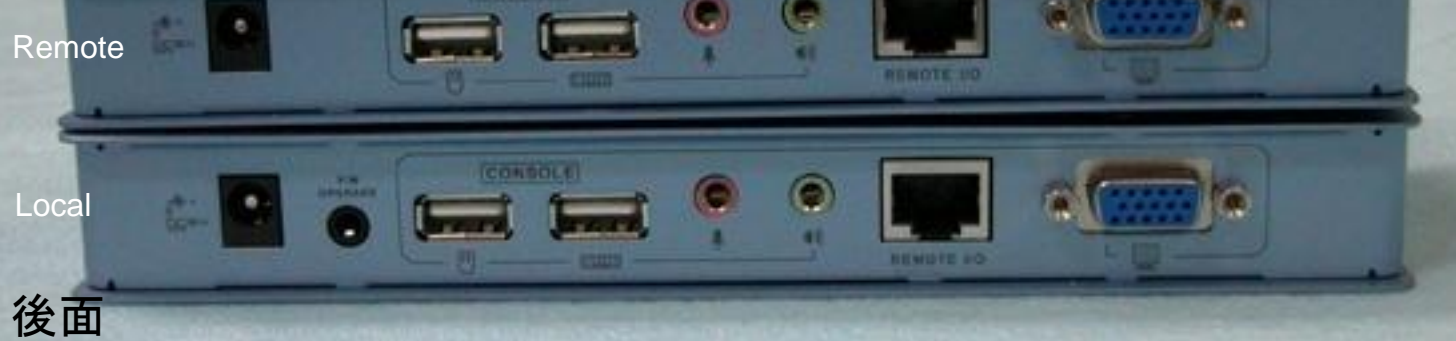

### 映像関係準備物品

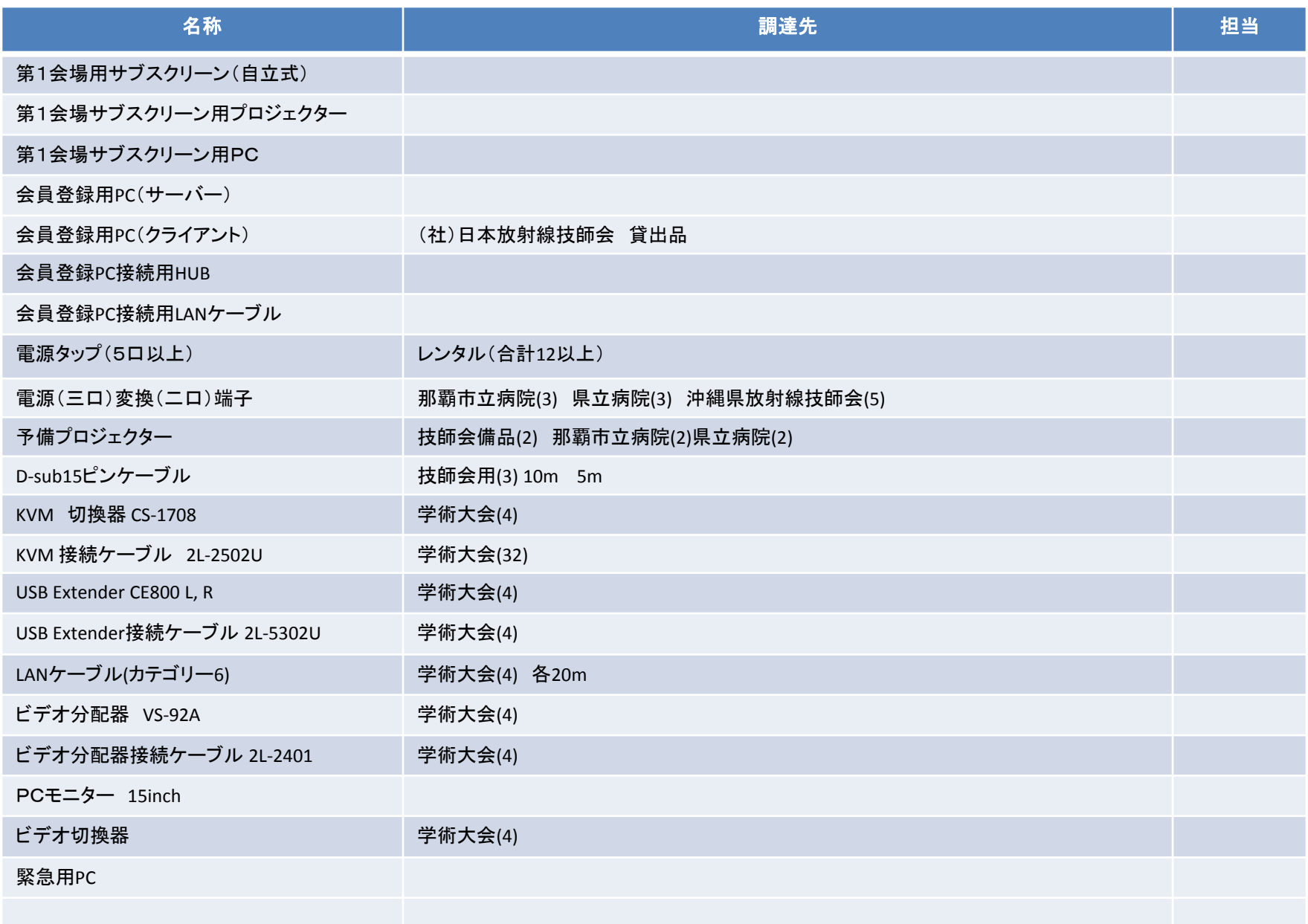

劇場棟第1会場(1F:沖縄コンベンションセンター)

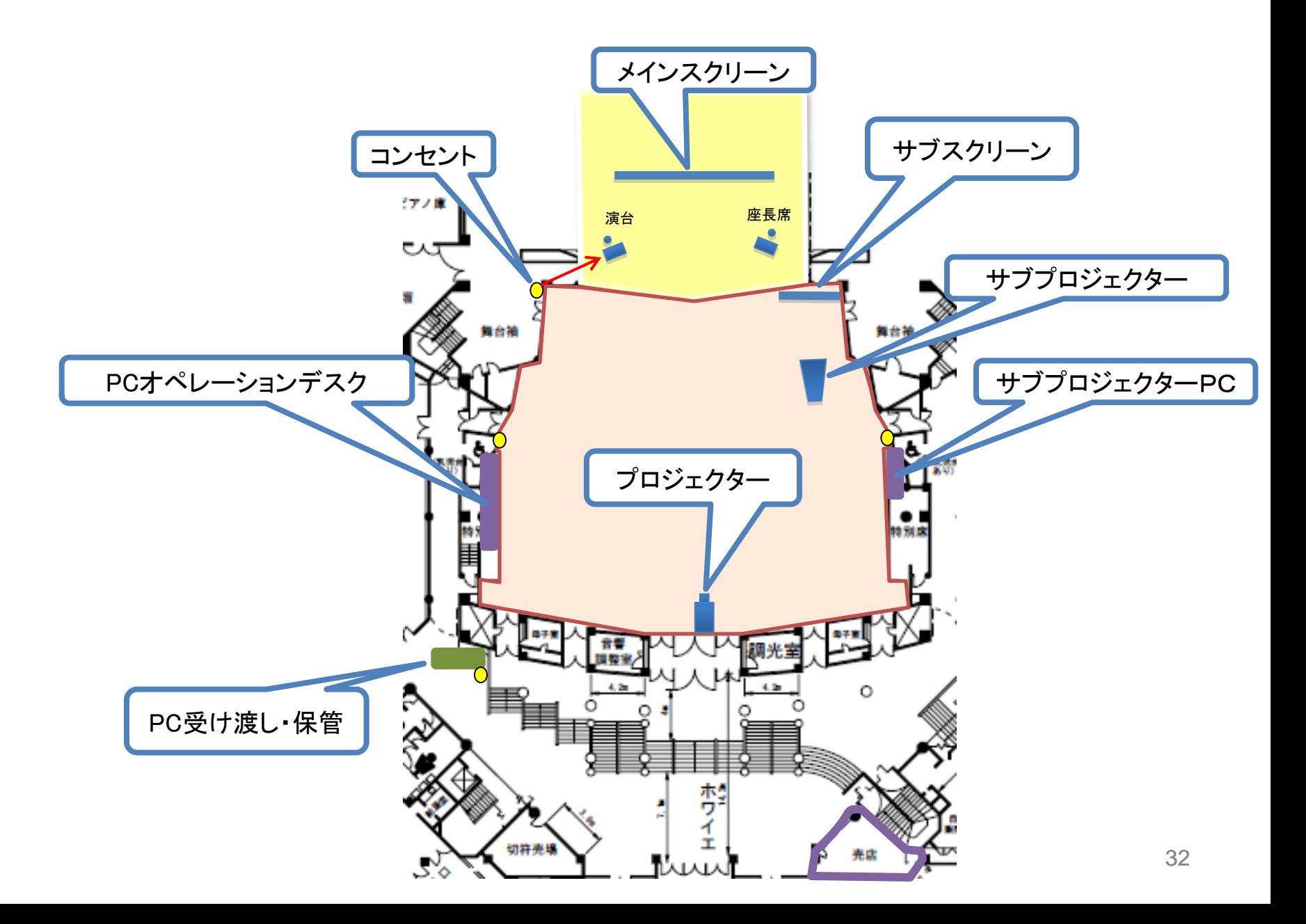

## 第2会場(A会議棟A2)

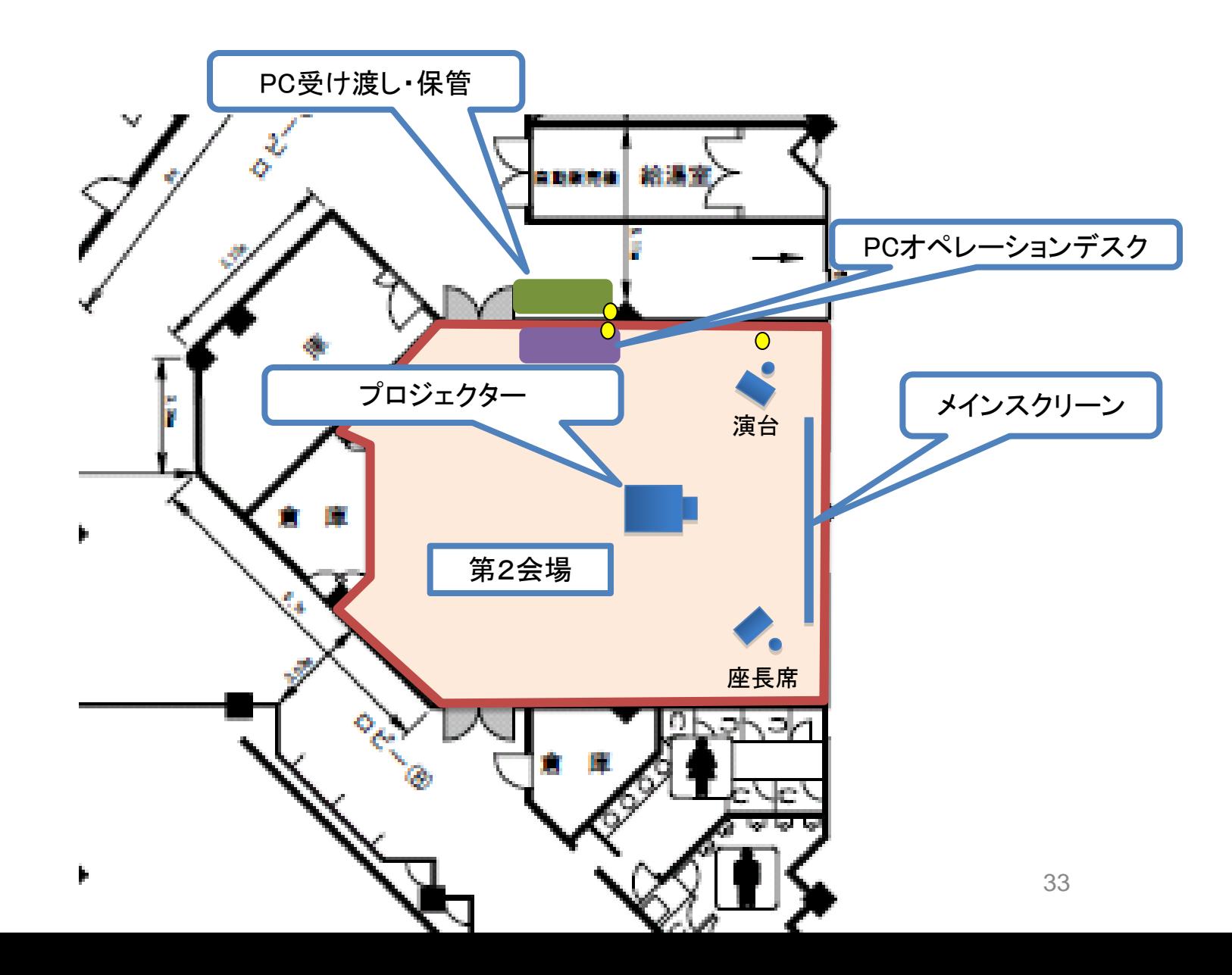

### 第3,4,5会場(会議棟B)

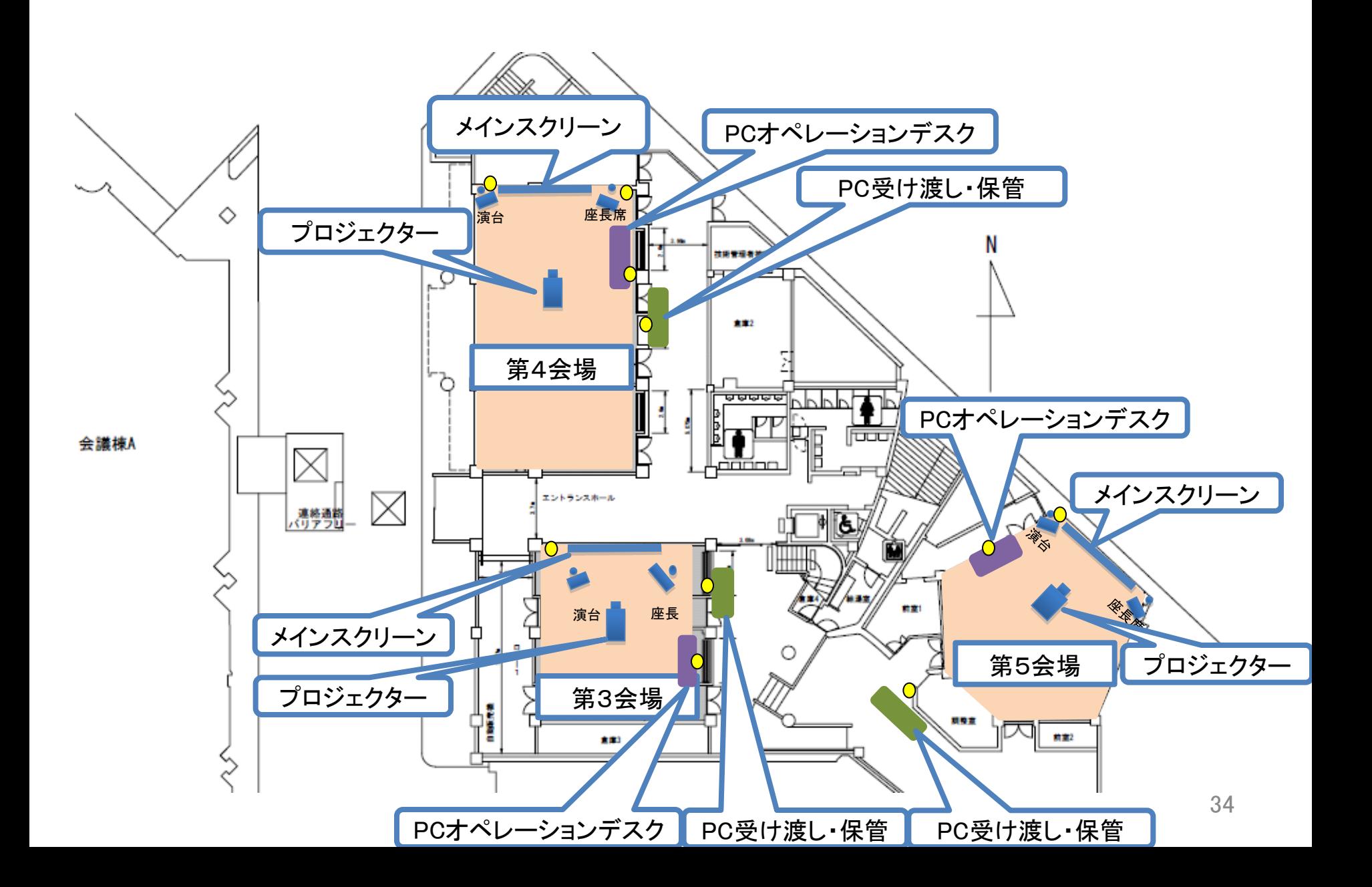

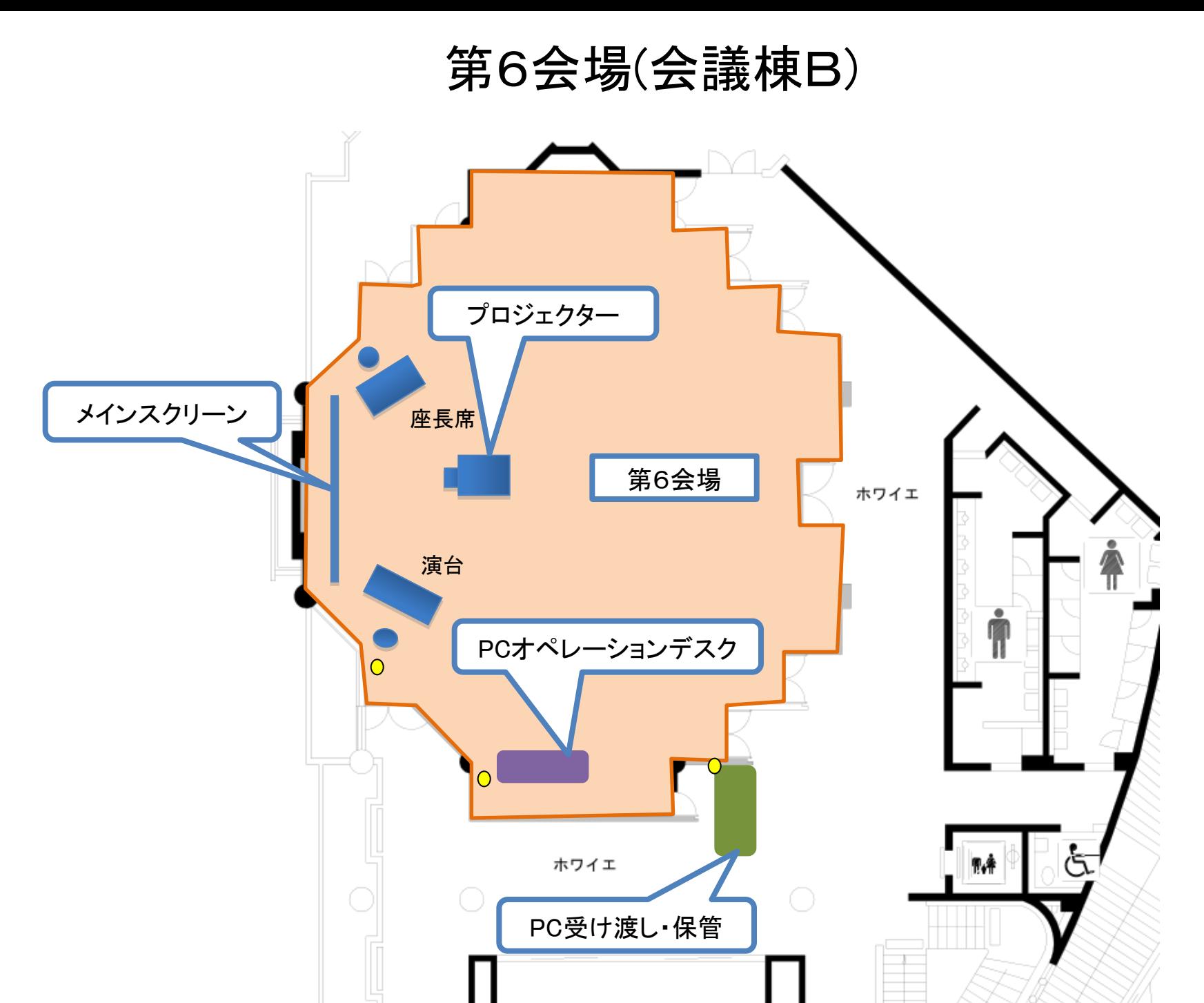

35

### 席の配置図

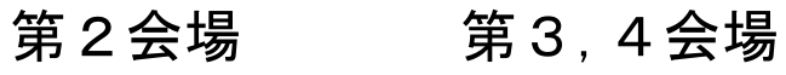

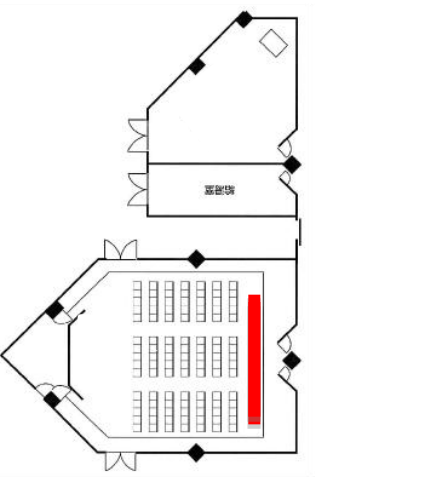

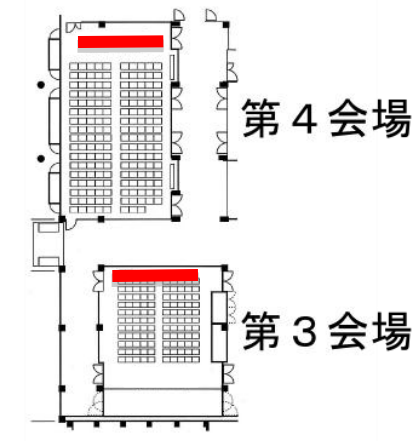

第5会場

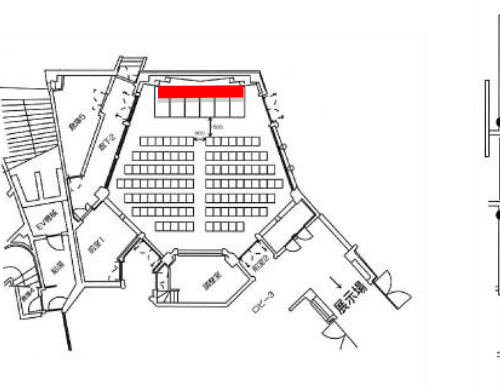

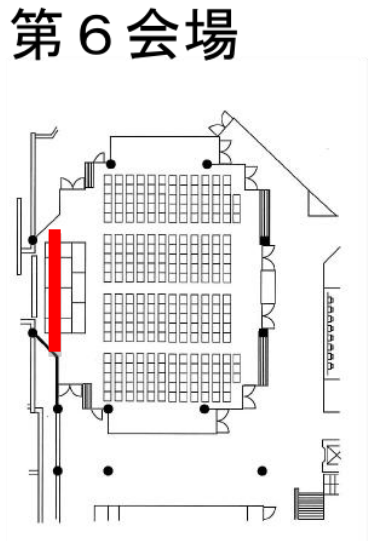

## 第1会場 機器展示 コンセント図

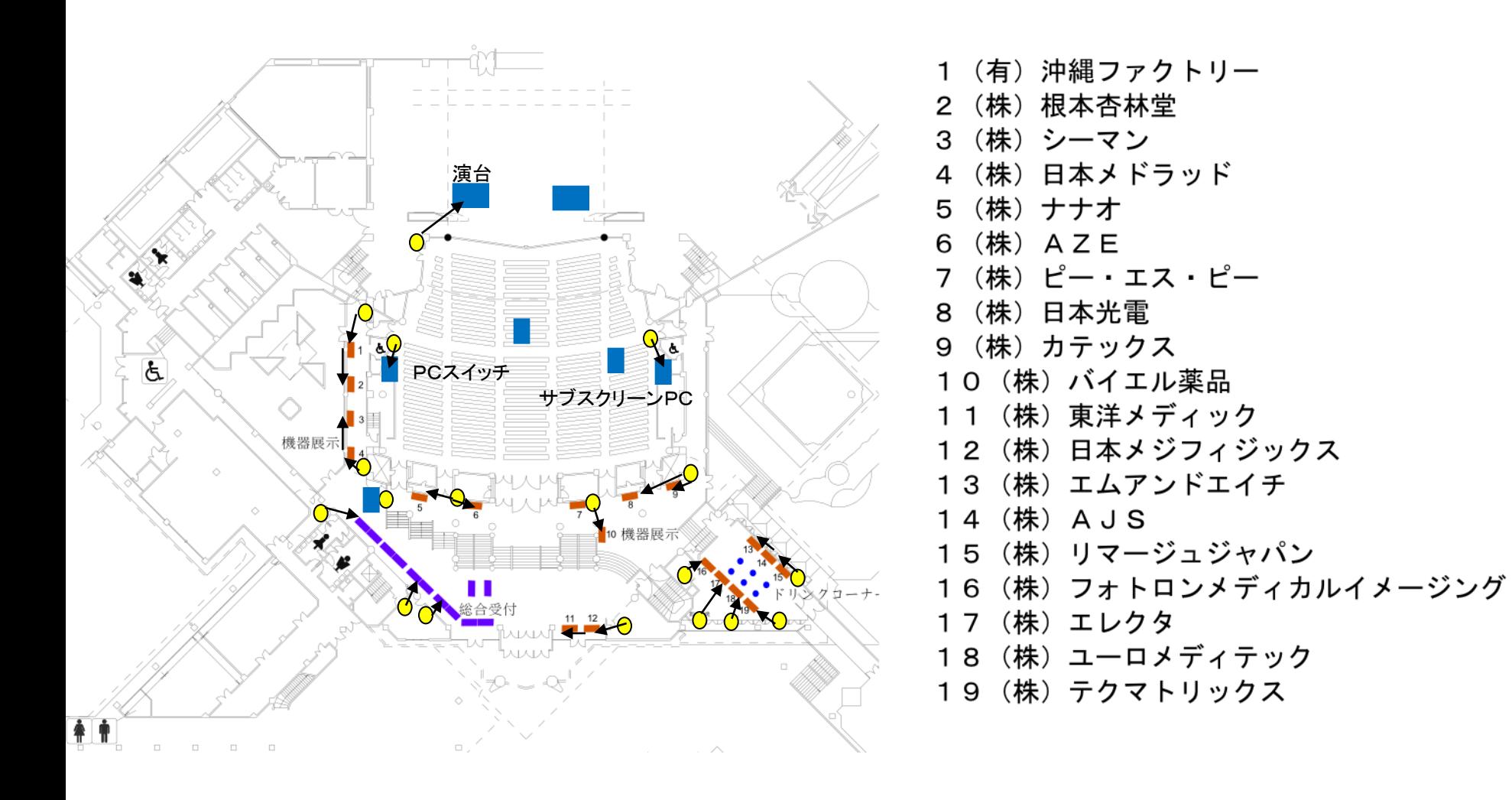

各社用:テーブル1台、イス2台 用意

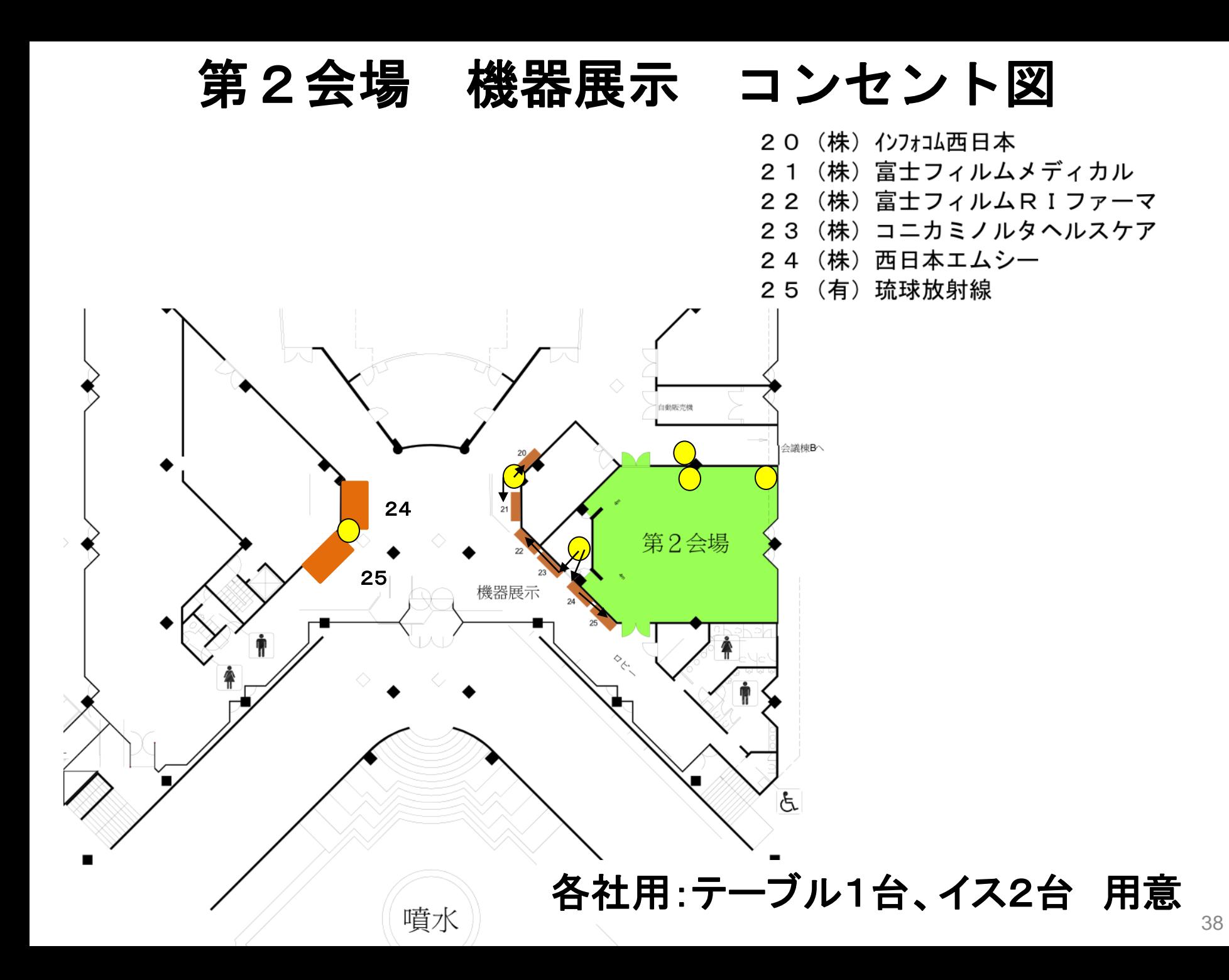

## 第3,4,5会場 機器展示 コンセント図

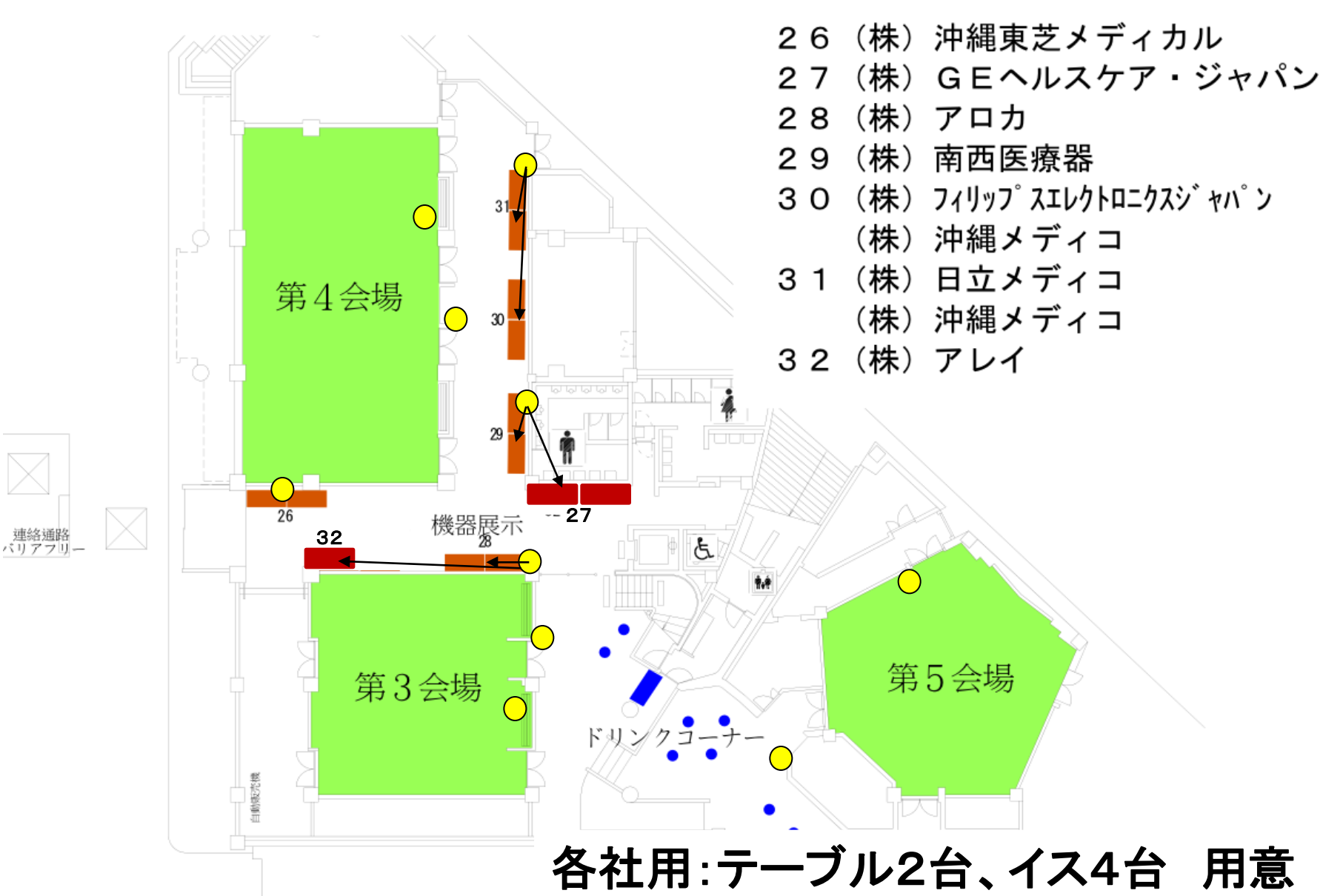